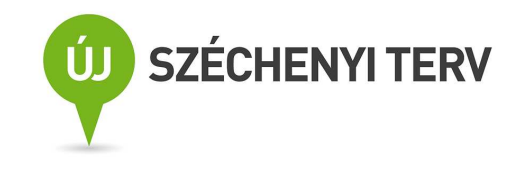

# **Kitöltési és beküldési útmutató a Kutatási és Technológiai Innovációs Alap egységes, elektronikus pályázati őrlapjához**

Őrlapverzió: V2.8.39. 2011. december 1.

Dokumentumverzió: V2.8.39. 2011. december 1.

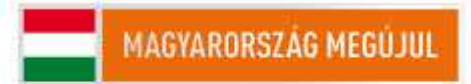

A projektek a Kutatási és Technológiai Innovációs Alap támogatásával valósulnak meg.

# **Tartalom**

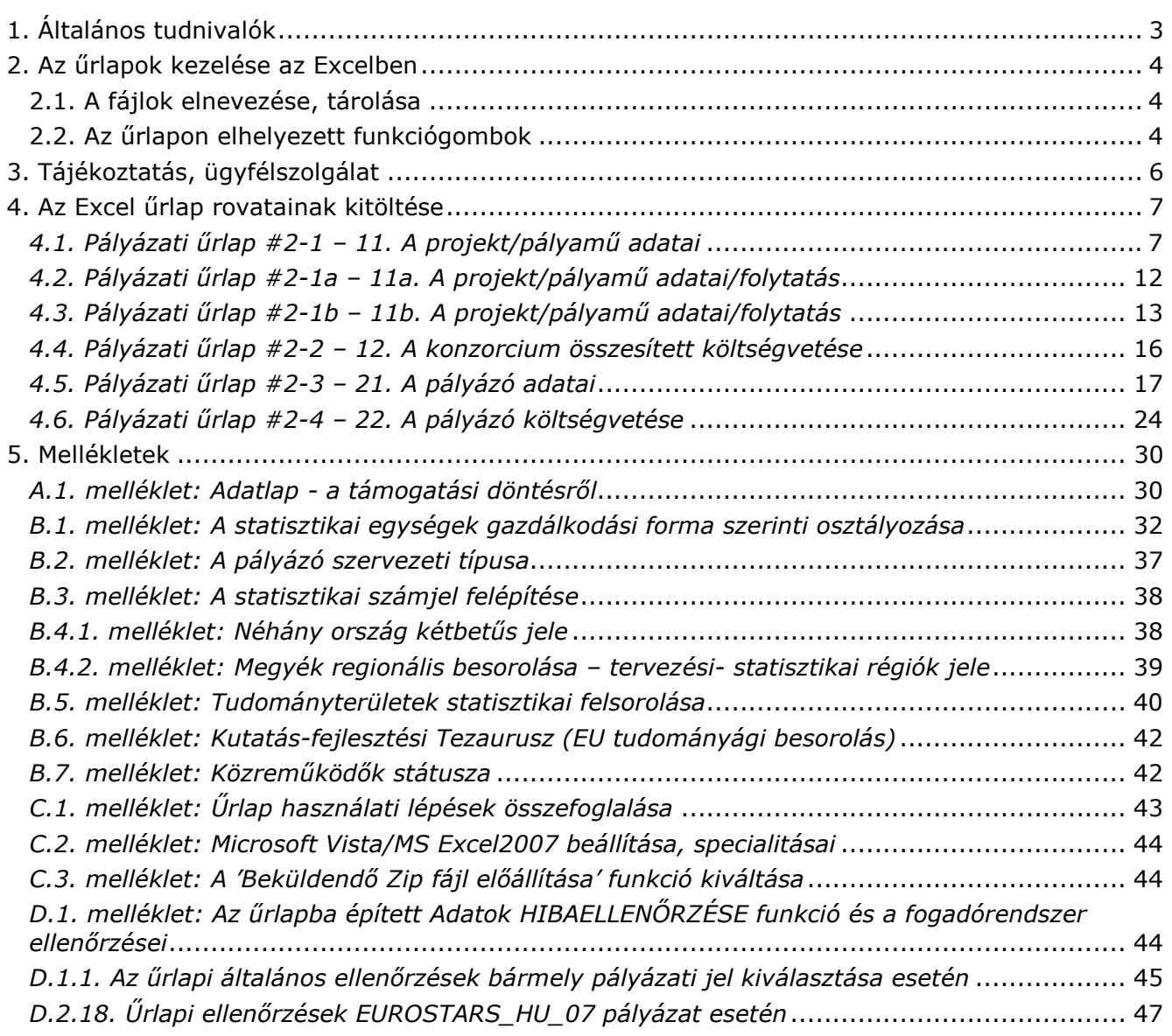

# **1. Általános tudnivalók**

A *pályamő adatai*t tartalmazó 11, 11a, 11b és 12 jelő lapok mindegyikébıl *projektenként egy*et kell kitölteni, ez tartalmazza a *projektvezetı* adatait is. A *pályázó adatai*t tartalmazó 21 és 22 jelő lapok mindegyikéből *minden pályázónak*, konzorcium esetén *minden egyes konzorciumi tagnak* ki kell töltenie egyet-egyet. A tagok sorszáma az űrlapon: *koordinátor (konzorciumot vezető pályázó, 1.)*; további jogi személyiségő pályázók (2-10.). Egy jogi személynek egy *témavezetı*t kell megneveznie, a több szervezeti egységből álló jogi személy megnevezhet egy képviselő szervezeti egységet, illetve max. 3 további résztvevő szervezeti egységet is megadhat (tanszék, osztály, stb.). Jogi személyenként csak egy közös költségvetés nyújtható be az őrlapon és azt cégszerően kell aláírni.

Nemzetközi felhívásoknál (pl.: EUROSTARS) először a hazai pályázó(k)ról töltse ki az űrlapot, majd a projektben résztvevő, magyar forrású támogatásban nem részesülő külföldi partnerekről egy-egy 21-es és 22-es lapot kell az ismert adatokról értelemszerűen, a magyar fogalmak szerint kitölteni. A nem ismert adatok helyére értelemszerűen "0"-t (nullát), vagy 1 db. "X"-et kell írni. E konzorciumi tagok 22-es lapját a magyar projektvezetőnek kell aláírnia, de ott a dátumon és aláíráson kívül ([22ay], [22az]) adatokat csak a [22ax] és [22ax1] mezőkben kell kitöltenie: a külföldi partner finanszírozásának külföldről kért/kapott támogatás és saját forrás tájékoztató összegét ezer Forintban, illetve a külföldi devizanemet és az annak átszámításánál figyelembe vett árfolyamát! *Fontos: magyar fogalmak szerint kutatási szervezet, minısítési kód, szervezeti típus, GFO kód mezıket helyesen kitölteni [11j-l], [21h-i])!*

Ha egy rovatot egy pályázatnál nem kötelező kitölteni, erre az adott rovat leírásánál utalunk. Az angol mezőket is kötelező kitölteni (azoknál a pályázatoknál, ahol ezt a pályázati útmutató lehetővé teszi és a pályamű nemzetközileg jelentéktelen, elegendő ezekbe a mezőkbe 1 db 'X'-et tenni)!

A pályázati őrlapokon alkalmazott *rovatjelek* rovatcsoportokat azonosítanak. Minden rovatjel szögletes nyitózárójellel ('[') kezdődik, a következő két számjegy az űrlap oldalt azonosítja (11 és 12 a projektjavaslat/pályamő, 21 és 22 a pályázó adatait, ill. költségvetését), a bető(k) pedig az adott rovatcsoportot. A rovatjelet szögletes csukózárójel (']') zárja. A kitöltési útmutatóban e rovatjelek szerint találja meg a keresett rovathoz tartozó információt.

**Fontos!** A pályázati őrlap Excelben készült és aktív elemeket, makrókat, kiválasztók, stb. használ. Ezért *a makrók használatát a betöltés előtt engedélyeznie kell:* mielőtt betöltené az őrlapot, indítsa el az Excel-t, válassza ki az *Eszközök – Makrók – Biztonság* menüpontot, és jelölje be a *Közepes* szintet. Most már betöltheti az őrlapot (a makrók engedélyezésével). *MS Windows Vista/MS Office 2007 esetén a C.2. mellékletben találja az elıbbi beállítási lépéseket és korlátozásokat.* 

### *Az őrlapcsomagot (.zip) töltse le a saját gépére és tartalmát csomagolja ki használat*  előtt abba a mappába, amiben dolgozni fog! A C.1. melléklet 1 oldalas összefoglalót *tartalmaz a munka technikai segítésére.*

A "Tervező mód" ne legyen bekapcsolva az Excelben (általában kikapcsolt az alapállapota). Tervező módban az aktív eszközök (jelölő négyzetek, legördülő választómezők, funkciógombok) mőködtetése helyett az egér kurzor vékony hajszálkeresztté válik. Ha mégis, **kapcsolja ki a tervező módot** (Nézet – Eszköztárak - Vezérlők eszköztára menüpontok – Kilépés tervezésből ikon (kék háromszögvonalzó ceruzával), mely fényesebb Tervező módban és az egeret rá mozgatva a "Kilépés tervezésből" segítő szöveg jelenik meg)!

Az őrlap **MS-WINDOWS-2003** operációs rendszer alatt, magyar nyelvő **MS-EXCEL-2003** ban készült, **MS-WINDOWS-XP**, illetve **MS-EXCEL-XP**, **MS-EXCEL-2000** alatt is tesztelték. **MS VISTA/MS EXCEL 2007 és angol nyelvő verziók szempontjából tesztelés alatt álló beta verzió**. Fentiektől különböző, vagy speciális rendszerekben való használata esetén az MS rendszerek inkompatibilitásai miatt az őrlapon elhelyezett egyes funkciógombok mőködése nem garantált. *A munka megkezdésekor győződjön meg a kiválasztó menük és a funkciógombok helyes mőködésrıl!*

*Kitölteni csak a citromsárga mezıket és a cégszerő aláírás zöld mezıjét lehet, a többi mező írás ellen védve van.* A következő kitöltendő mezőre a TAB billentyű megnyomásával lehet továbblépni a munkalapon. A narancssárga mezők az űrlap más mezőinek tartalma vagy a legördülő listákból való választás alapján, automatikusan töltődnek ki. Tehát *a fehér területek megváltoztatása és a narancssárga mezık közvetlen kitöltése nem lehetséges*.

A szavakat, mondatokat csupán egyetlen szóközzel válassza el egymástól, a szövegben tabulátort, speciális jeleket, karakterformázást, szövegformázást *ne* használjon. A többsoros mezőkbe kerülő hosszabb szöveget az ALT+ENTER billentyűk egyidejű leütésével törheti sorokra.

Az Excel űrlap kitöltését **súgó** segíti. A súgó egyes mezőkhöz tartozó szövege automatikusan megjelenik, ha a kereszt alakú egérkurzort a jobb felső sarkában piros háromszöggel megjelölt mezőre vagy mezőnévre viszi (kattintani nem szükséges a mezőn). Ha a képernyő felbontása miatt nem látja a teljes szöveget, tolja odébb a munkalap látható részét.

*Ügyeljen a mezıbe írható karakterek maximális számára!* A megengedett értékeket, vagy a maximális karakterszámot a súgó is tartalmazza, az őrlap és a fogadó rendszer figyelmeztet a megengedettnél hosszabb adat beírása esetén.

**Az űrlap mezőit közvetlenül ne másolia!** A kijelölt mező, vagy egy részének másolási mőveleteit mindig az Excel mőveleti ikonjai alatt található *szerkesztılécben* (fehér sor) végezze (*Másolás*, *Beillesztés* szerkesztési parancsok)!

### **2. Az őrlapok kezelése az Excelben**

A megjelenítendı lapot (Excel-munkalapot) *az Excel-ablak alján látható munkalapfülek* segítségével lehet kiválasztani. A fülek a munkalapok nevét mutatják. A munkalap neve tartalmazza a lap jelét (11, 11a, 11b, 12), illetve a lap jelét és a konzorciumi tag sorszámát (21- 1, 22-1, ..., 21-10, 22-10). A munkalapfüleket tartalmazó sor bal szélén lévő gördítő gombokkal lehet a nem látható füleket is előhozni.

A részben vagy teljesen kitöltött őrlap *tartalma* a munkafüzet-fájlnál (.xls) jóval kisebb mérető szövegfájlként (.xml) menthető el, illetve tölthető be a lapokon jobb oldalt felül elhelyezett funkciógombokkal. Az így elmentett fájlok a 2.1. szakaszban leírt, egységes nevet kapnak. A fájlnév a mentés időpontját is tartalmazza, ami lehetőséget ad a verziókövetésre.

*Nem javasoljuk, hogy az őrlapot munka közben .xls típusú munkafüzet-fájlként az Excel saját Mentés, Mentés másként* és *Megnyitás funkcióival mentse el/nyissa meg, mert egyes Excel verziók ezután hibásan kezelik az őrlapot* (eltőnik a kiválasztott témakör vagy bejelölt pipák, szétesnek egyébként védett cellasorok, stb.)! Az ilyen mentést nem javasoljuk az .xls típusú fájl nagy mérete miatt és azért sem, mert ilyenkor a 2.1. szakasz szerinti automatikus névadás sem mőködik.

*Azt javasoljuk*, hogy az őrlap tartalmát menet közben is *a funkciógombokkal mentse el* (pl.: "TELJES űrlap KIMENTÉSe fájlba"). Tehát a több menetben történő űrlapkitöltés esetén az eredeti, üres űrlapot töltse be az Excel-be a munka folytatásához, majd az űrlapon lévő "TELJES **őrlap BETÖLTÉSe fájlból**" funkciógombbal töltse rá az őrlap eddig kitöltött tartalmát. Nyomtatás előtt is mentsen, mert egyes Excel verziók nyomtatás után furcsán viselkednek!

# **2.1. A fájlok elnevezése, tárolása**

A funkciógombok segítségével előállítható fájlok neve

PNEV-xxxxxxxx-i-yymmddhhnn

szerkezetű, ahol PNEV helyén a pályázat rövid megnevezése (űrlap, jobb felső sarok), xxxxxxxx helyén a projektjavaslat/pályamű azonosító jele ([11a] mező), az i helyén

teljes űrlaptartalom esetén: "0" (a nulla számjegy),

csak a projektadatok esetén: "p" (p betű, *csak az űrlap első 4 oldala mentődik csak: 11, 11a, 11b, 12 lap!*),

egy pályázó adatai esetén:  $\mu^1$ ",  $\mu^2$ ", ...,  $\mu^1$ 0" (a konzorciumi tag sorszáma) áll (21es és 22-es lap),

az yy, mm és dd helyén az aktuális év, hónap és nap, a hh és nn helyén az óra és perc áll.

*A pályázó adatainak mentése* a fájlnév végéhez a pályázó *rövid nevének elsı 8 karakterét is csatolja* ([21d] mező).

*Ne használjon túl hosszú, betőköz vagy ékezetes karaktereket tartalmazó mappanevet, elérési utat, hálózati meghajtót a fájlok betöltésénél, mentésénél* (ilyen helyekre utólag másolhatóak)*.* 

# **2.2. Az őrlapon elhelyezett funkciógombok**

A funkciógombok az őrlapadatok egy részének vagy egészének fájlba mentésére vagy fájlból való betöltésére, illetve törlésére, ellenőrzésre és nyomtatásra szolgálnak. A szürke vagy zöld színű *gombok* az Excel munkalapok jobb oldalán vannak, láthatóvá tételükhöz a munkalapot esetleg görgetni kell. További, élénk citromsárga gombok listákból való választásokat tesznek lehetővé. Utóbbiakat a kitöltendő mező leírásánál ismertetjük.

### **Fontos!** *A funkciógombok mőködtetéséhez az Excel cellák szerkesztését le kell zárni* (ENTER, TAB, ESC), mert szerkesztés közben a funkciógombok nem választhatók ki! ! Szükséges a pályázati témakör kiválasztása is a 11-es lap jobb felső sarkában!

A funkciógombok által kiváltott funkció elvégzése alatt az egérkurzor a szokásostól eltérő formát mutat. Mentés és betöltés közben az Excel ablak bal alsó sarkában mutatja a végrehajtás állását (Excel státusz sora, %-ban). A funkció hibátlan befejezését felbukkanó ablak jelzi, amely nyugtázás (OK) után tőnik el. Hibás befejezés esetén a hibajelzést kell nyugtázni. Egyes funkciógombok használatakor további adatokat kell megadni a felbukkanó ablakban, vagy közbenső információs ablakot, ill. megerősítő kérdést kell nyugtázni. A funkció végrehajtásától "Nem", "Mégse", "Abort" vagy "Cancel" válasszal lehet elállni.

*Fájl mentésekor* azt a mappát kell a felbukkanó ablakban kiválasztani, amelyikbe a fájlt menteni kívánja. A fájl típusa általában "XML Files (\*.xml)" kell legyen, a beküldendő zip-fájl előállításakor pedig "ZIP Files (\*.zip)". A fájl nevét automatikusan felkínálja a 2.1. szakaszban leírt konvenció szerint. *Ne használjon túl hosszú, betőköz vagy ékezetes karaktereket tartalmazó mappanevet, elérési utat*.

**Fontos!** A fájl neve tartalmazza a kiválasztott *pályázat jelét* (a 11-es lap jobb felső sarkában lévő mező) és a *pályamű azonosítóját* ([11a] mező), ezért ezeket előzőleg ki kell töltenie. A név tartalmazza a mentés *dátumát* és *időpontját* is, ezért ellenőrizze, hogy a *számítógépén ezek helyesen vannak-e beállítva*! (Ld. 2.1. szakasz.)

*Fájl betöltésekor* a felbukkanó ablakban először a betöltendő fájlt tartalmazó mappát és az "XML Files (\*.xml)" fájltípust, majd a megfelelő adatokat (a teljes űrlapot, a projekt adatait vagy a pályázó adatait) tartalmazó fájlt kell kiválasztania.

A 11-es lapon lévő funkciógombok (ezek a funkciógombok az Excel felső Eszköztárának  $\mathbf i$ konsora alatt is elérhetőek):

- **TELJES őrlap KIMENTÉSe fájlba**: a teljes pályázati őrlap tartalmát (beleértve a konzorciumi tagok 21-es és 22-es jelő lapjait is) elmenti (.xml).
- **TELJES őrlap BETÖLTÉSe fájlból**: a teljes pályázati őrlap tartalmát betölti (.xml).
- **PROJEKT adatainak KIMENTÉSe fájlba**: a 11, 11a,b és 12-es jelő lapok tartalmát elmenti (.xml).
- **PROJEKT adatainak BETÖLTÉSe fájlból**: a 11, 11a,b és 12-es jelő lapok tartalmát betölti (.xml).
- **PÁLYÁZÓ adatainak KIMENTÉSe fájlba**: a mentés során megadott sorszámú konzorciumi tag 21-es és 22-es jelő lapjainak tartalmát elmenti (.xml).
- **PÁLYÁZÓ adatainak BETÖLTÉSe fájlból**: a betöltés során megadott sorszámú konzorciumi tag 21-es és 22-es jelő lapjainak tartalmát betölti (.xml).
- **Ugrás konzorciumi tag adatlapjára**: a felbukkanó ablakban kiválasztható, melyik konzorciumi tag, melyik lapjára kíván átlépni.
- Nyomtatási kép: megmutatja a nyomtatás előtt a kitöltött űrlapoldalak nyomtatási képét. Innen lehet a munkalapok közvetlen kijelölése nélkül is nyomtatni a kitöltött oldalakat (a felesleges konzorciumi tagi őrlapok figyelmen kívül maradnak).
- **Adatok HIBAELLENŐRZÉSe**: egyes adatok meglétét, konzisztenciáját ellenőrzi (*nem* végez teljes körű ellenőrzést, csak egyes kiemelt mezőket és összefüggéseket ellenőriz, un. felhasználói tesztelésre szánt, beta verzió!). Ahol hibát talál, ott a hibát okozó cellához, vagy rejtett mező esetén annak sorához lép és kijelöli a cellát, vagy annak környékét (pl. ha a támogatási jogcímek – kutatási típusok - összege nem 1000‰, vagy támogatási intenzitás hibás). "A becsült max. tám. intenzitás" (beállítások alapján számolt megengedett) értékét és hibáját jelző mezők [22aw] e funkciógomb használatakor is frissülnek (ld. még ott)! A funkció által külön, szürke ablakban jelzett hibák között a "Következő" és "Előző" gombokkal lehet lépkedni, miközben az űrlapon a hibajelzésben jelzett mezőt, vagy annak sorát választja ki. A megjelölt mező (vagy másik mező is) az ellenőrzésből való kilépés nélkül szerkeszthető. Javítás után az ellenőrzést az "Ujraellenőrzés"-sel lehet megismételni. A "Vissza" gomb kilép az ellenőrzésből. *Ez a kísérleti funkció nincs minden pályázati felhíváshoz felprogramozva ('Ehhez a*  pályázathoz nem tartozik ellenőrzés' üzenet)!

• **Ugrás konzorciumi tag adatlapjára**: a felbukkanó ablakban kiválasztható, melyik konzorciumi tag, melyik lapjára kell átlépni.

A 21-es jelű lapokon lévő funkciógombok (a KIMENTÉS és a BETÖLTÉS a konzorciumi segédőrlapon is megtalálhatók):

- **PÁLYÁZÓ adatainak KIMENTÉSe fájlba**: az aktuális lapon szereplő konzorciumi tag 21es és 22-es jelő lapjainak tartalmát elmenti (.xml). **(Figyelem! Ez a gomb a BONUS pályázat esetében le van tiltva!)**
- **PÁLYÁZÓ adatainak BETÖLTÉSe fájlból**: a betöltés során az adott lapra a konzorciumi tag 21-es és 22-es jelő lapjainak tartalmát betölti (.xml). **(Figyelem! Ez a gomb a BONUS pályázat esetében le van tiltva!)**
- **PÁLYÁZÓ adatainak TÖRLÉSe az űrlapból**: az aktuális lapon lévő konzorciumi tag 21es és 22-es jelő lapjainak tartalmát törli. **(Figyelem! Ez a gomb a BONUS pályázat esetében le van tiltva!)**
- **Ugrás konzorciumi tag adatlapjára**: a felbukkanó ablakban kiválasztható, melyik konzorciumi tag, melyik lapjára kell átlépni. **(Figyelem! Ez a gomb a BONUS pályázat esetében le van tiltva!)**

A 22-es jelű lapokon lévő funkciógomb:

- PÁLYÁZÓ adatainak KIMENTÉSe fájlba: az aktuális lapon szereplő konzorciumi tag 21es és 22-es jelő lapjainak tartalmát elmenti (.xml). **(Figyelem! Ez a gomb a BONUS pályázat esetében le van tiltva!)**
- **Ugrás konzorciumi tag adatlapjára**: a felbukkanó ablakban kiválasztható, melyik konzorciumi tag, melyik lapjára kíván átlépni. **(Figyelem! Ez a gomb a BONUS pályázat esetében le van tiltva!)**
- **Ellenőrző mezők frissítése**: a támogatási intenzitáshoz kapcsolódó mezők összefüggései alapján megadja az adott konzorciumi tag maximális támogatási intenzitás értékét: [22aw] mezők. Ez alapján jelzi, ha hibásnak találja a kért támogatást. Pályázati felhívástól is függ az eredménye (*az őrlap egyes verzióin csak a 11-es lapon található*  **ellenőrzés funkciógomb**)!

**FONTOS!** *"***A becsült max. tám. intenzitás***" (beállítások alapján számolt megengedett) értékét és hibáját jelzı* **[22aw]** *mezık egyes őrlapverziókon e funkciógomb és a 11-es lapon "***Adatok HIBAELLENİRZÉSe***", vagy a saját lapján*  lévő funkciógomb használatakor frissülnek. A funkciógomb újabb használata nélkül itt a korábbi ellenőrzés adatai láthatóak (ezek a mezők automatikusan *nem számolódnak újra egy cella értékének megváltoztatásakor)!* 

A betöltés/kimentés/törlés mővelet végrehajtása alatt az egérkurzor eltér az Excelben szokásos kereszttől. A művelet befejezését üzenettel jelzi a rendszer, amit az OK gombbal kell nyugtázni.

### **3. Tájékoztatás, ügyfélszolgálat**

• Pályázati dokumentáció: <http://www.nfu.gov.hu > / illetve <http://www.magzrt.hu>

A MAG Zrt. ügyfélszolgálata az alábbiak szerint érhető el:

- elektronikus levélben: <info@magzrt.hu> (kérdésére 5 munkanapon belül kap választ
- · telefonon munkaidőben a MAG Zrt. telefonján (06 40) 200-617
- személyesen csak előzetes egyeztetés után hétfőtől csütörtökig 8:30-17:00, pénteken 8:30-13:30 óra között:

1139 Budapest, Váci út 83. (Center Point 2. irodaház ),

# **4. Az Excel őrlap rovatainak kitöltése**

# *4.1. Pályázati őrlap #2-1 – 11. A projekt/pályamő adatai*

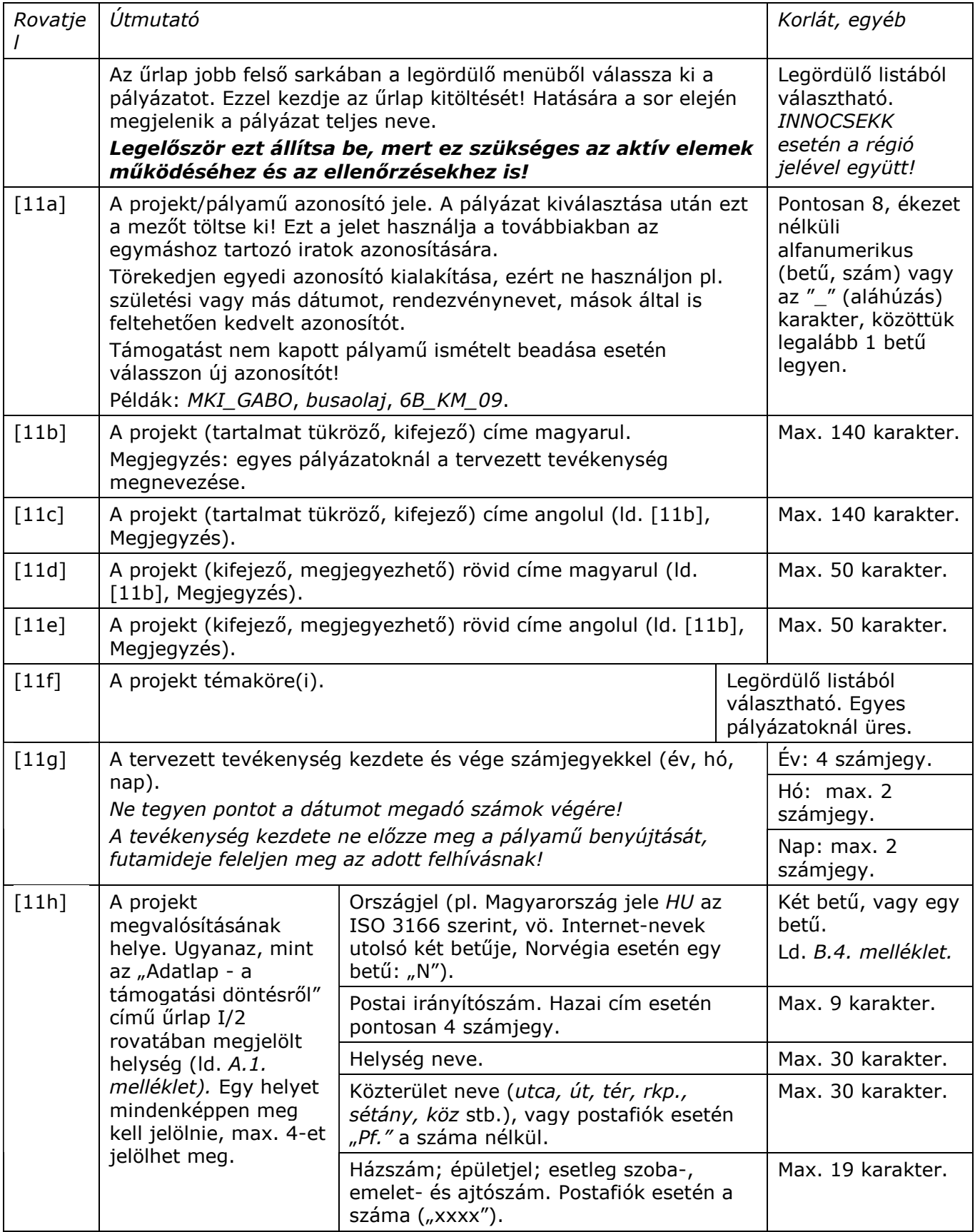

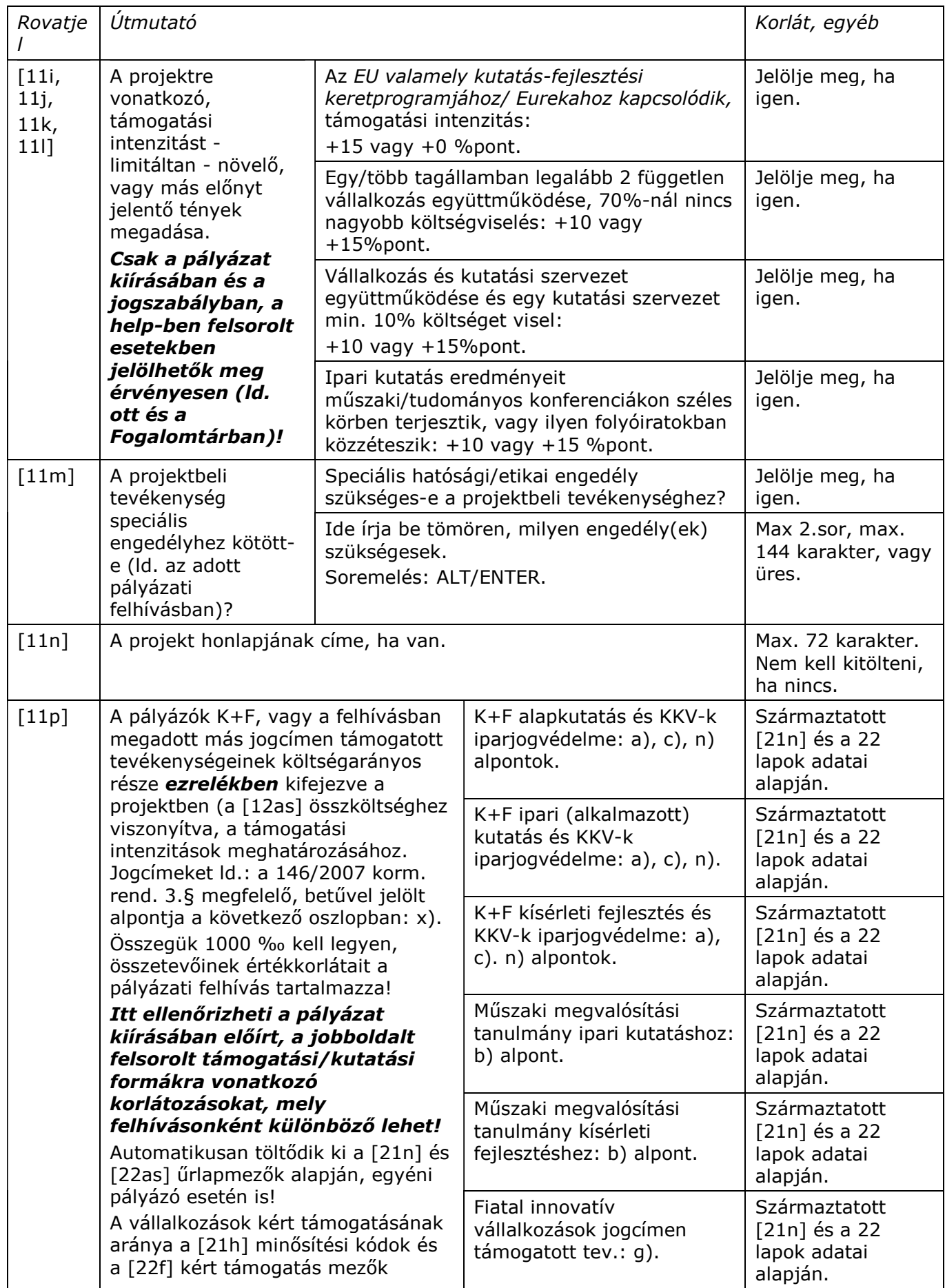

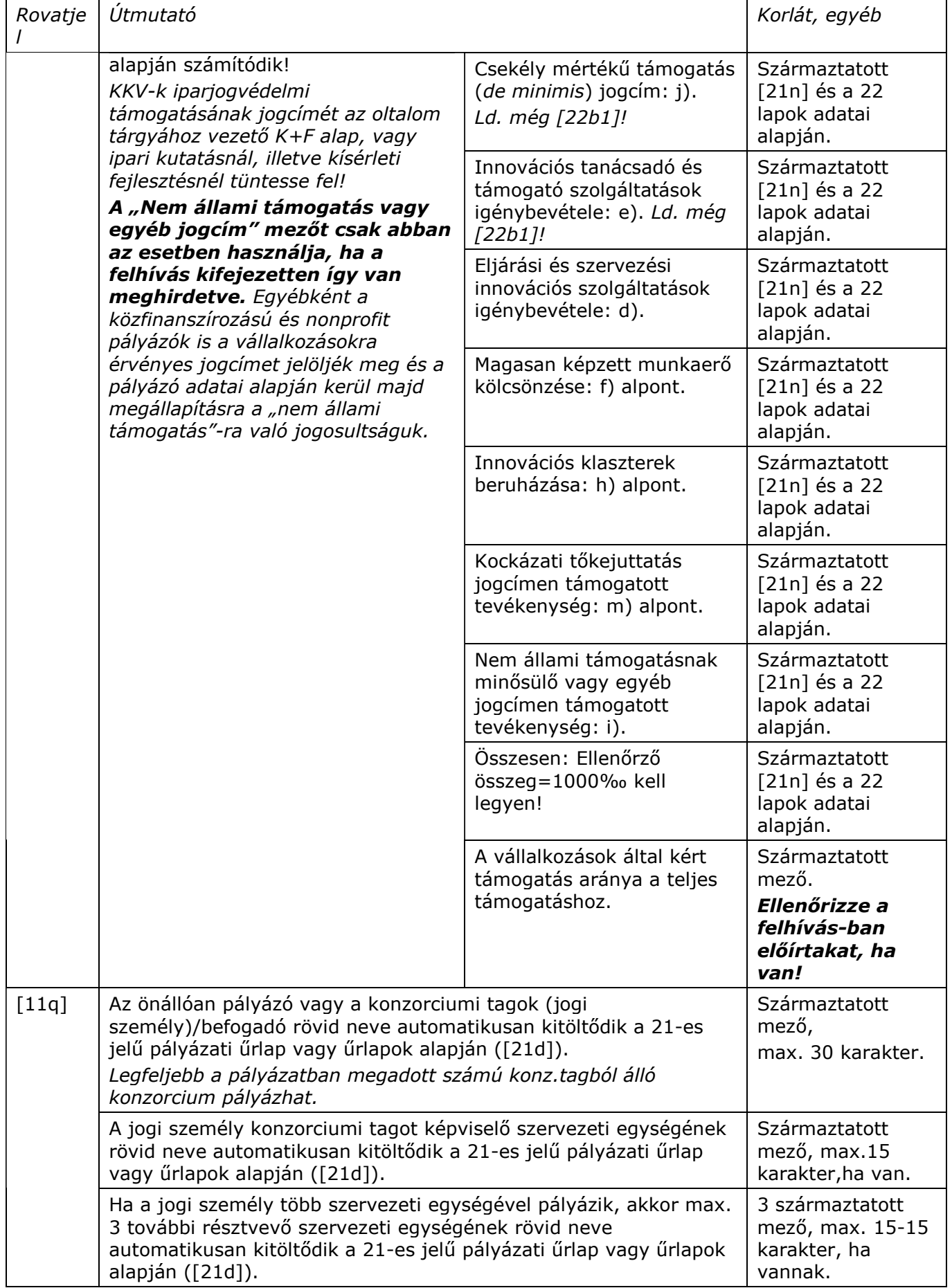

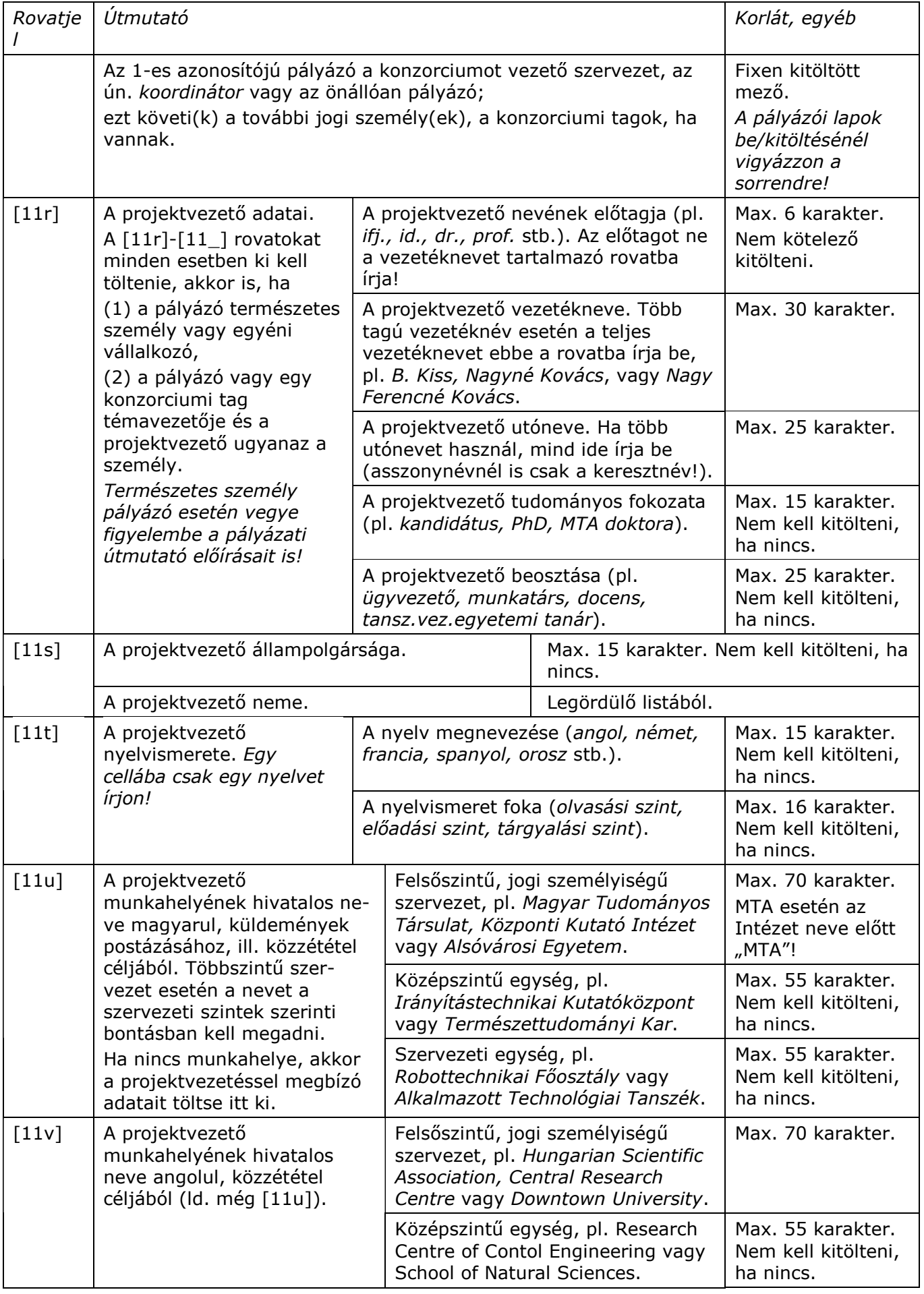

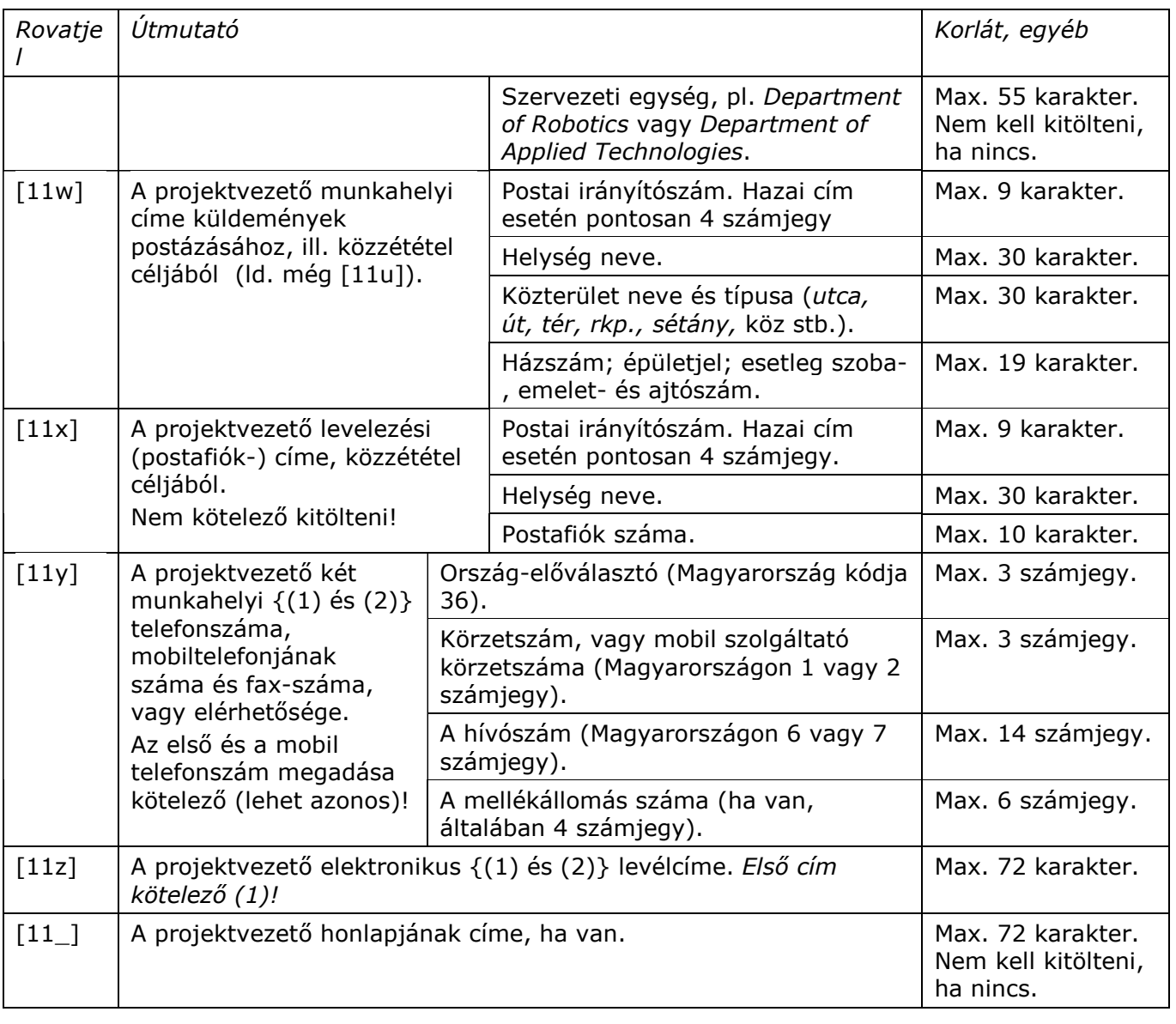

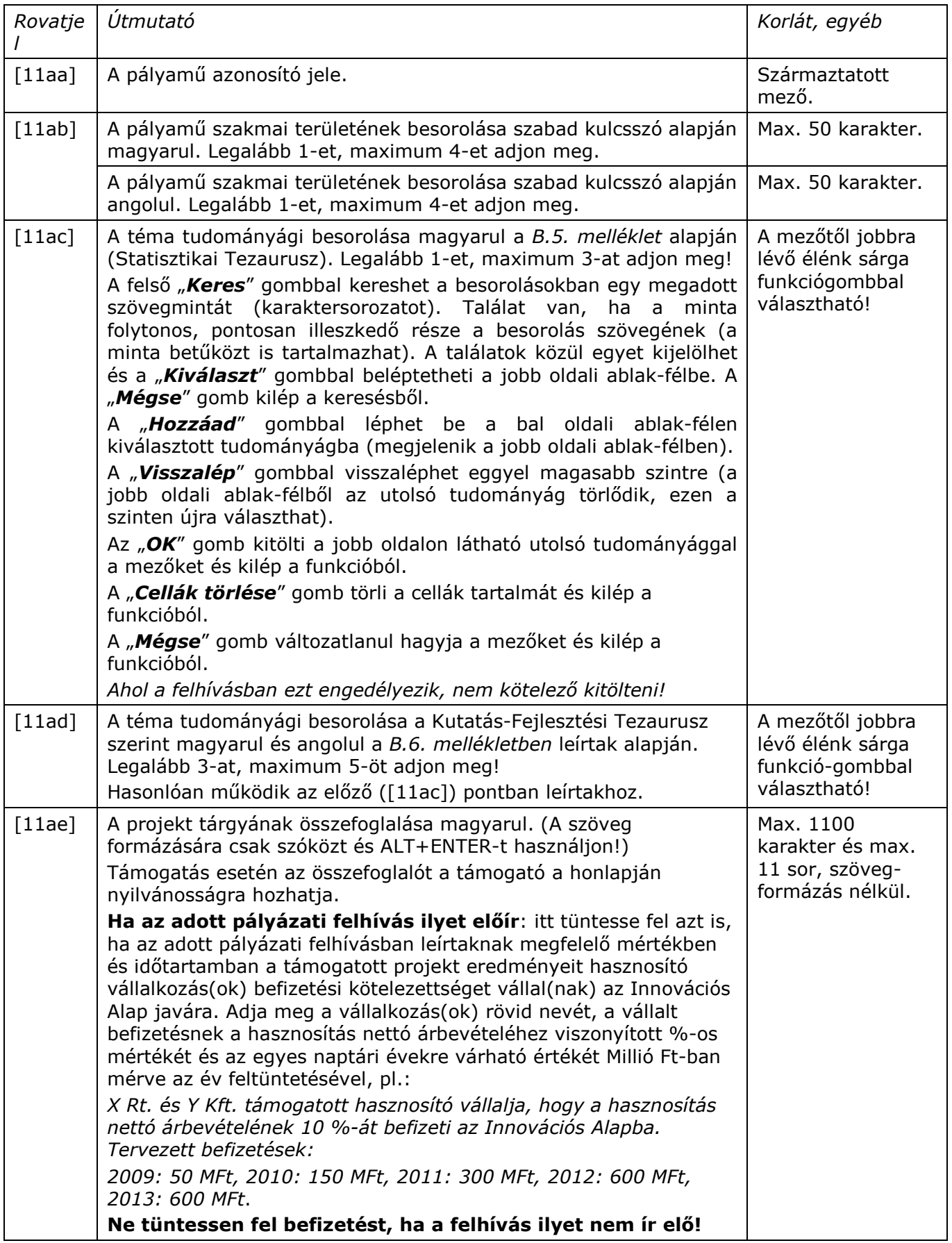

# *4.2. Pályázati őrlap #2-1a – 11a. A projekt/pályamő adatai/folytatás*

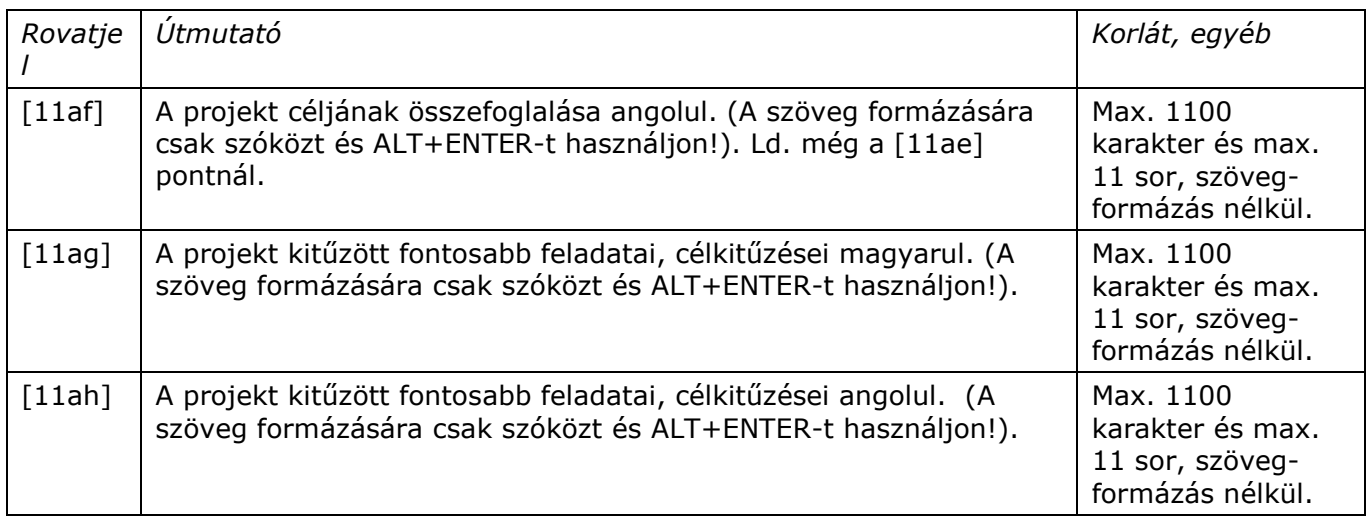

# *4.3. Pályázati őrlap #2-1b – 11b. A projekt/pályamő adatai/folytatás*

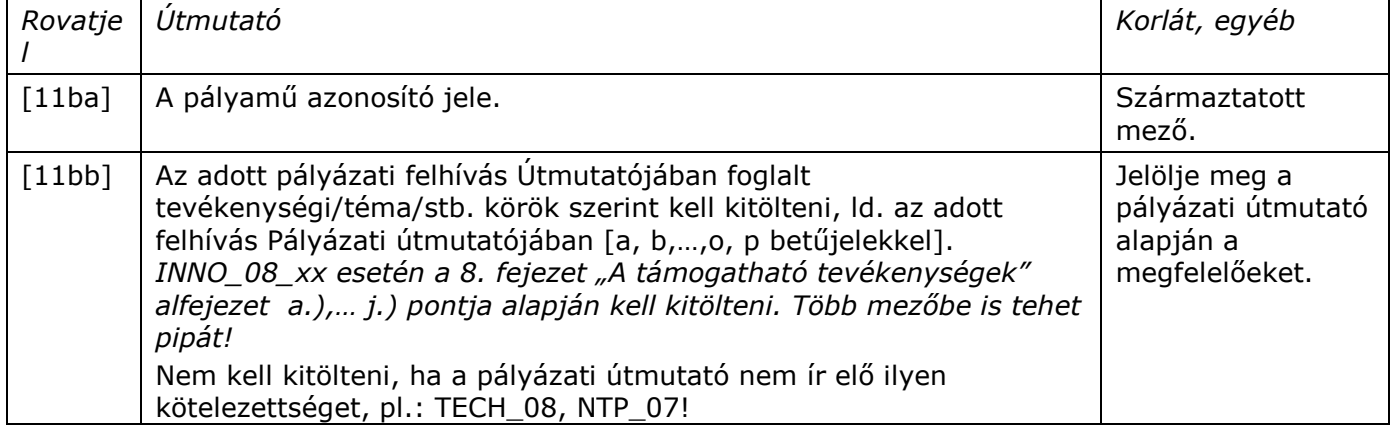

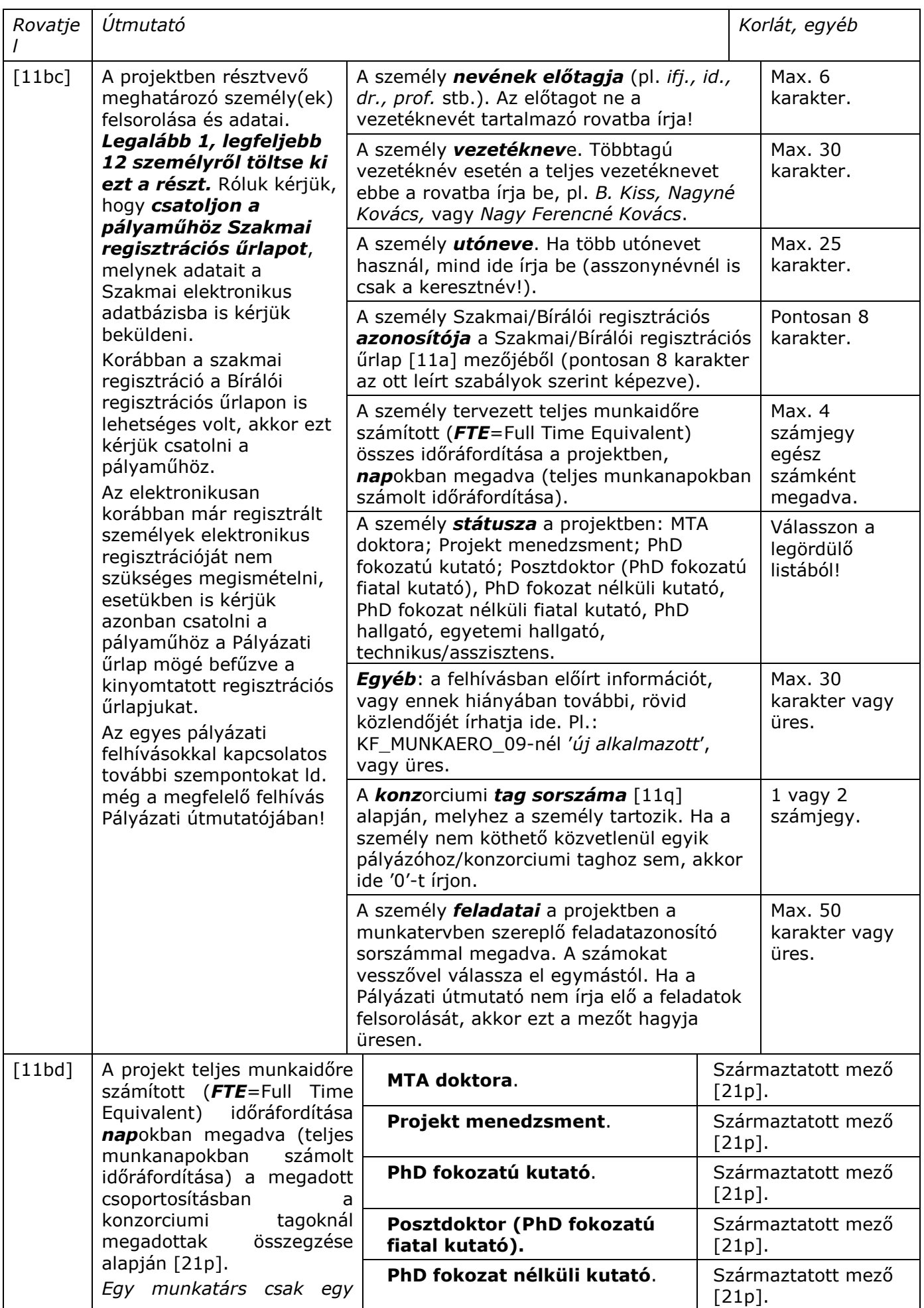

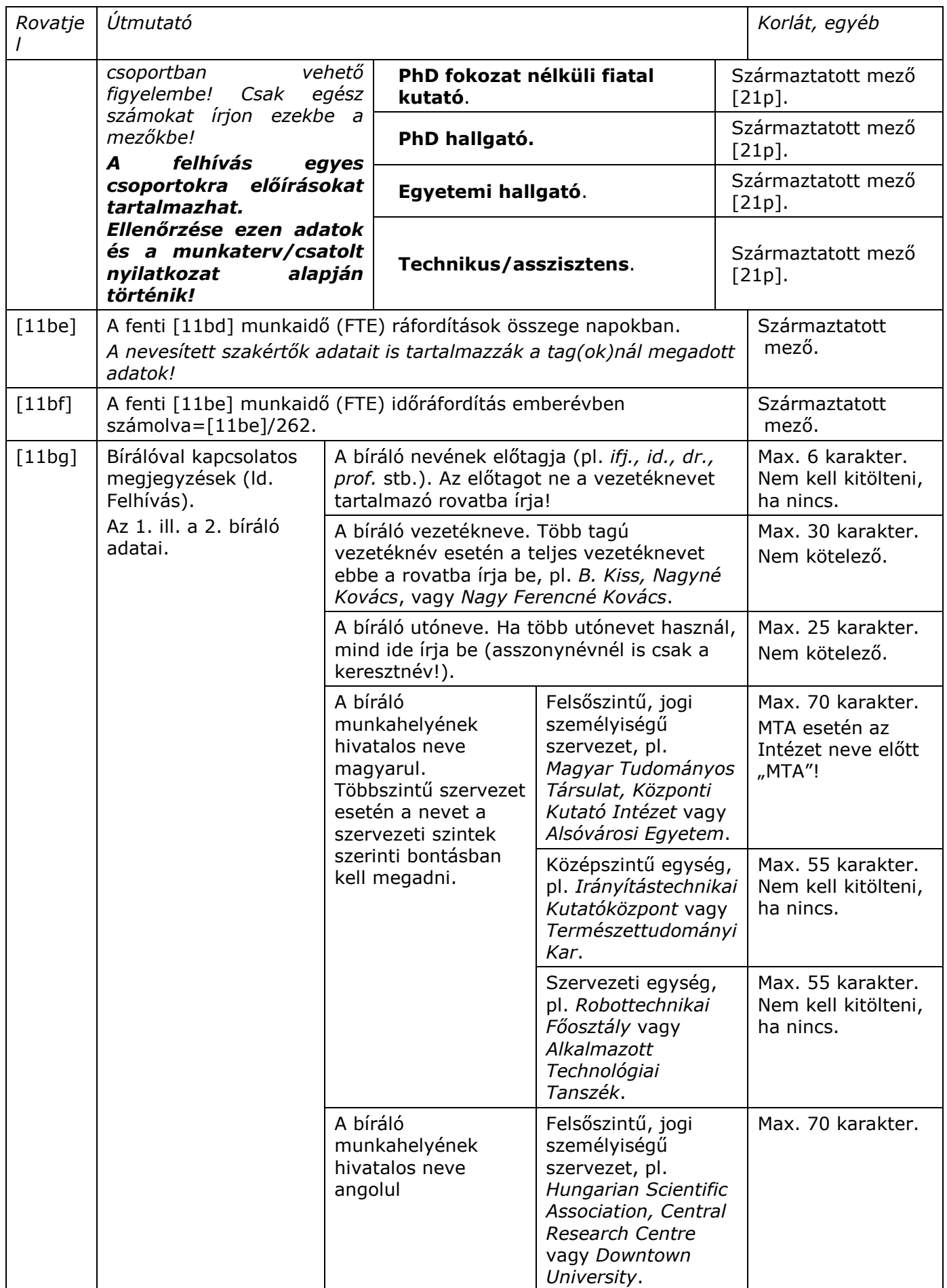

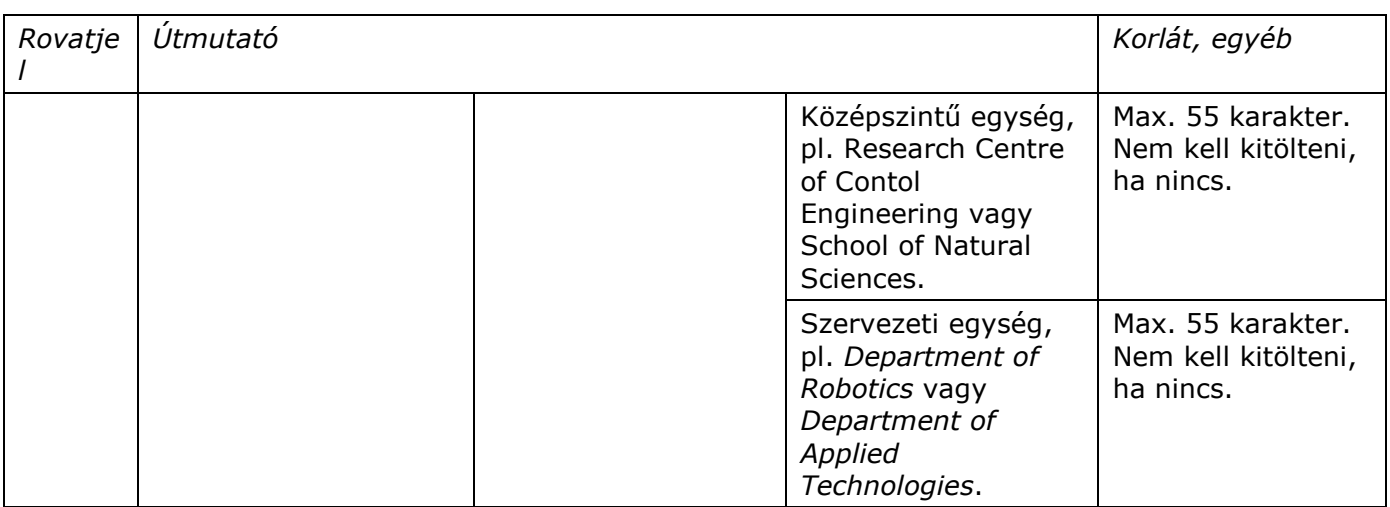

### *4.4. Pályázati őrlap #2-2 – 12. A konzorcium összesített költségvetése*

A projekt összes költségét a 12-es jelő lap tartalmazza. Ezt a lapot a 22-es jelő lapok rovatainak összesítésével a program **automatikusan állítja elő**, a koordinátornak (vagy az önállóan pályázónak) csak a [12c], [12e], [12ay] és [12az] mezőket kell kitöltenie (ld. a [22c], [22e], [22ay] és [22az] mezők leírásánál).

Konzorcium esetén tehát a 12-es jelő lap automatikusan összegzi a 22-es jelő lapok pénzügyi rovatait. Önállóan pályázó esetén a pénzügyi rovatok tartalma természetesen megegyezik az egyetlen pályázó 22-es jelű lapjának megfelelő rovataival.

# *4.5. Pályázati őrlap #2-3 – 21. A pályázó adatai*

*Természetes személy pályázó esetén* ügyeljen e lap kitöltésénél az 1. fejezetben (2. és 3. bekezdés) és az adott pályázati felhívás útmutatójában leírtakra.

A pályázati felhívások *korlátozások*at tartalmaznak az *alapkutatás*ra, ipari (*alkalmazott) kutatás*ra és a *kísérleti fejlesztésre*, más támogatási jogcímekre tervezhető költségek mértékére és *arány*ára, a *támogatási intenzitás* mértékére, megoszlására a pályázó konzorcium tagjai között. Ennek részbeni ellenőrzését segítik az űrlap [11p], [21n] és [22aw] mezői. *Kérjük, hogy a* kitöltés után ellenőrizze ezek tartalmát és vesse össze a felhívásban megengedett *értékekkel*!

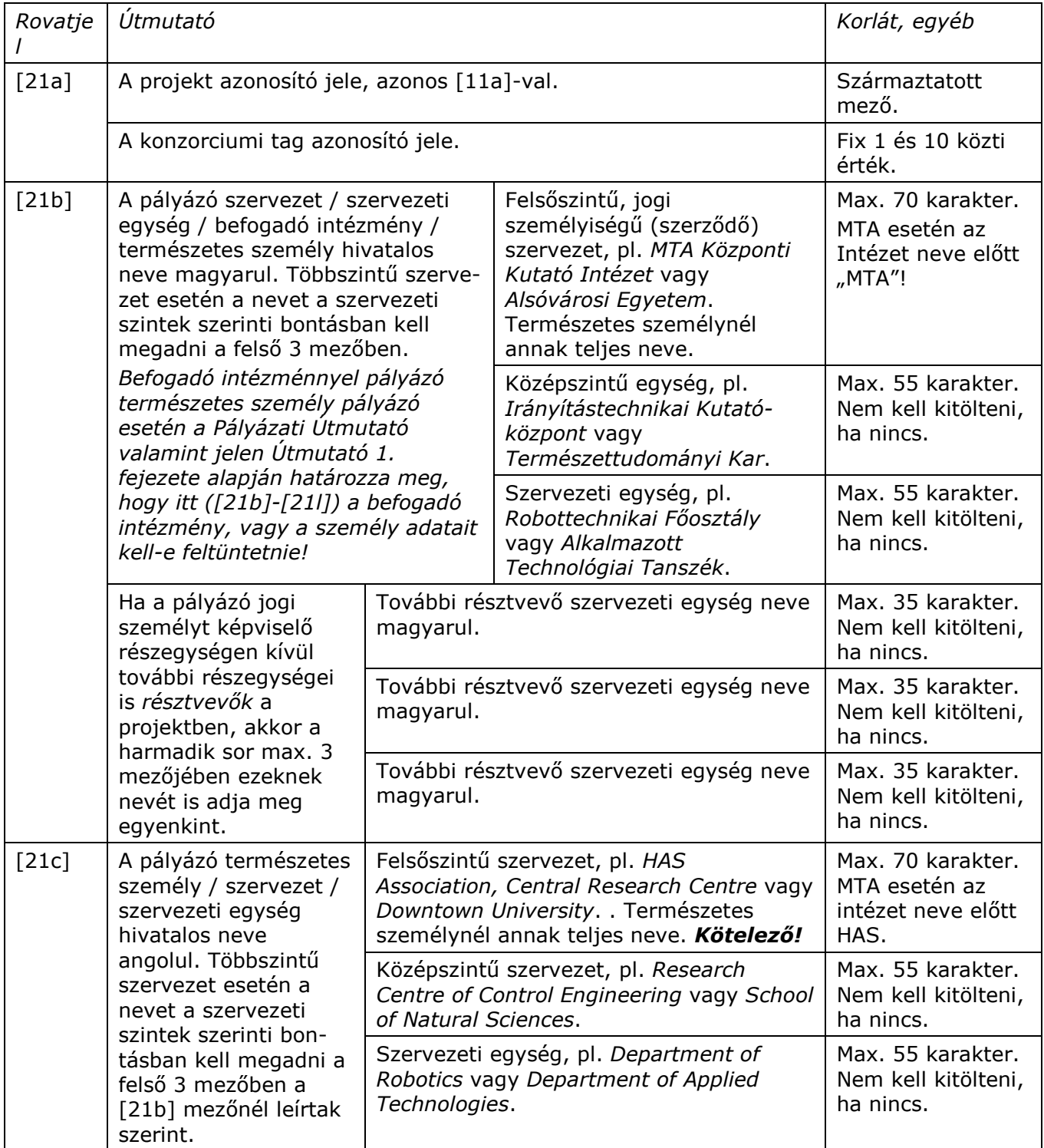

*Rovatje*

[21d]

Útmutató

Ha a pályázó jogi személyt képviselő részegységen kívül

is résztvevők a

nevét is adja meg

egyenkint.

*l* 

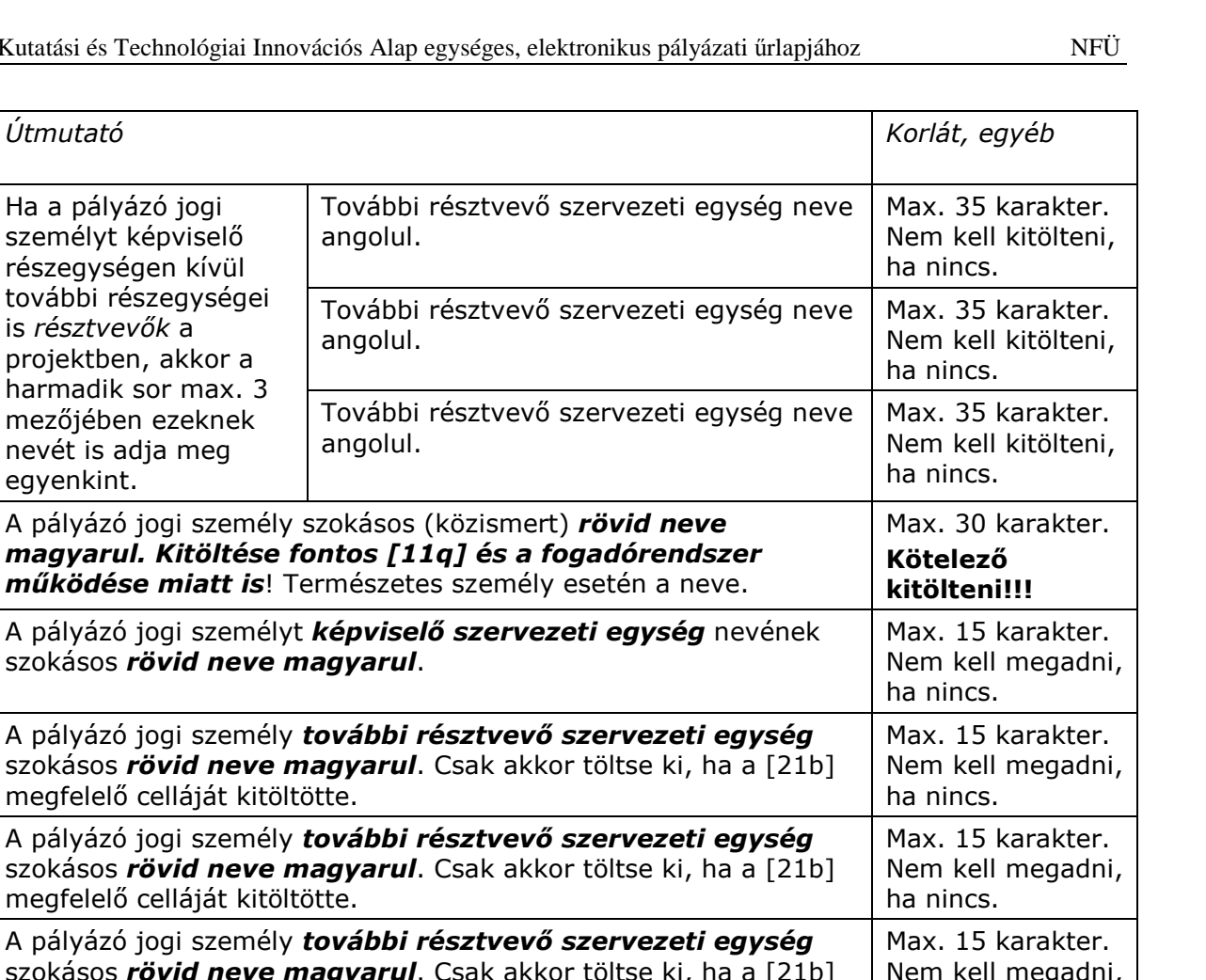

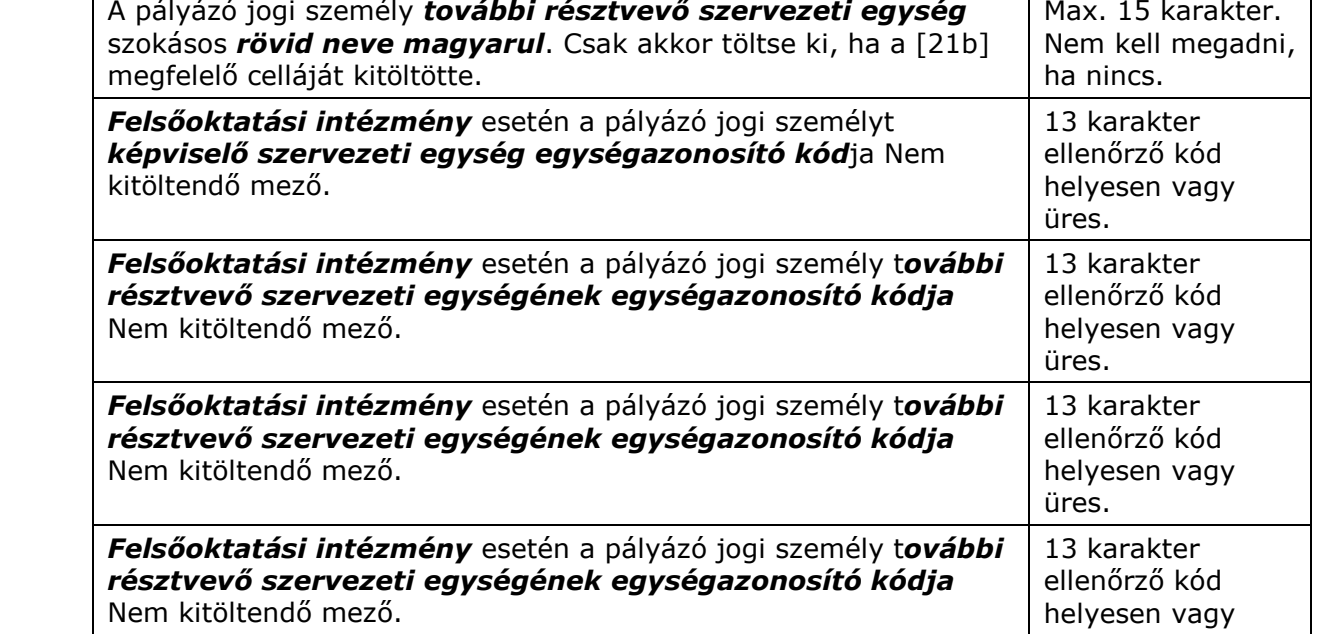

üres.

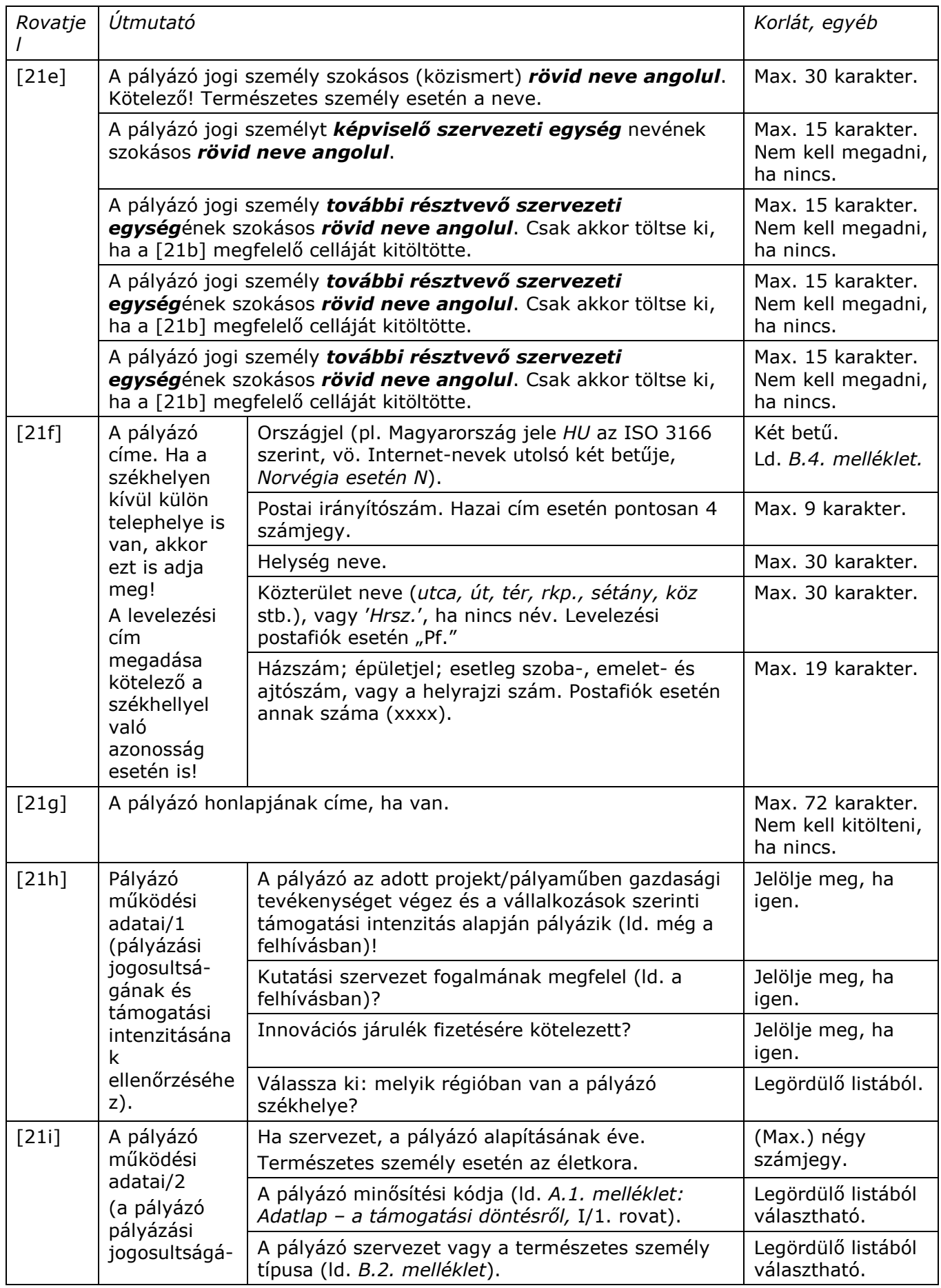

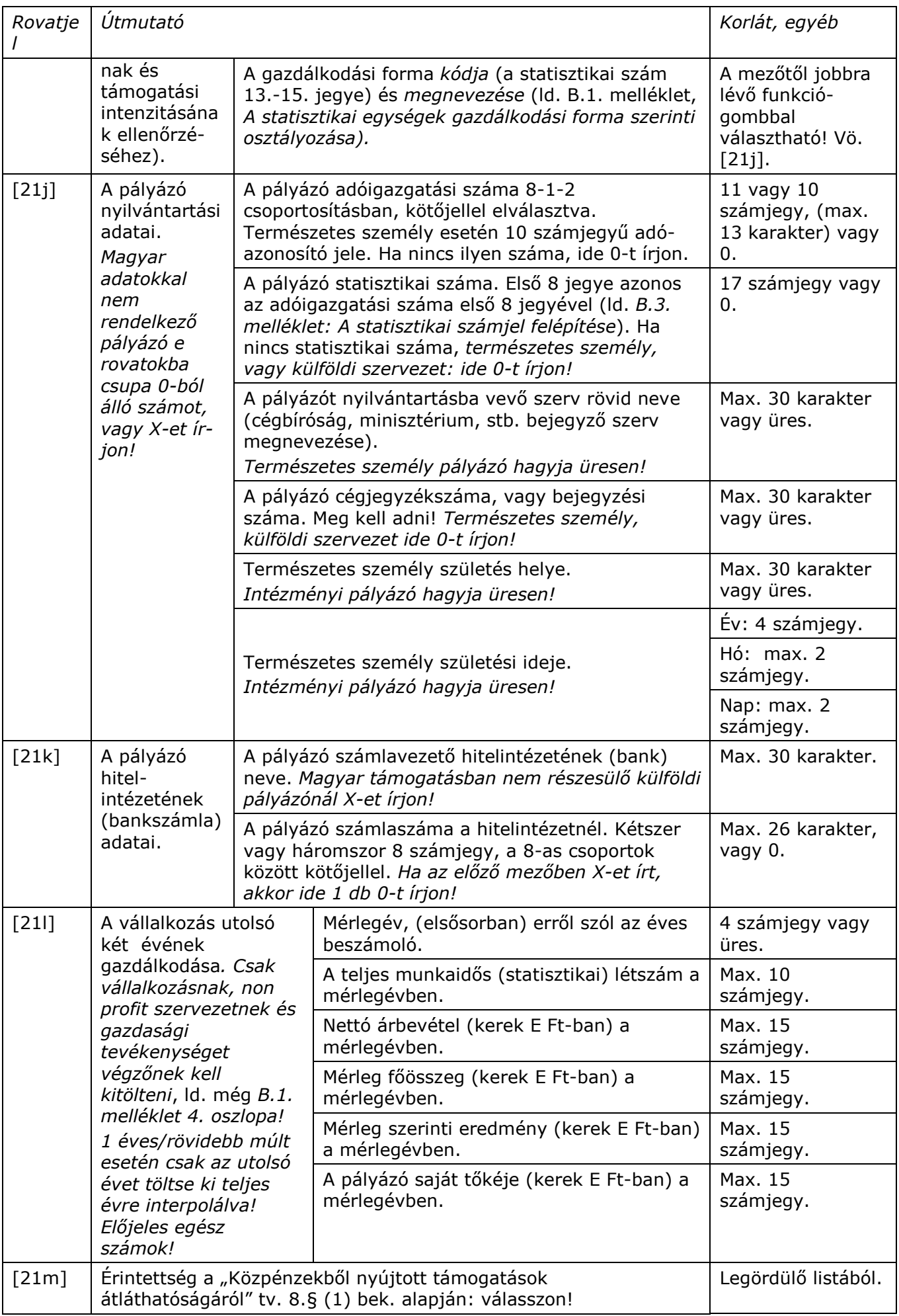

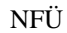

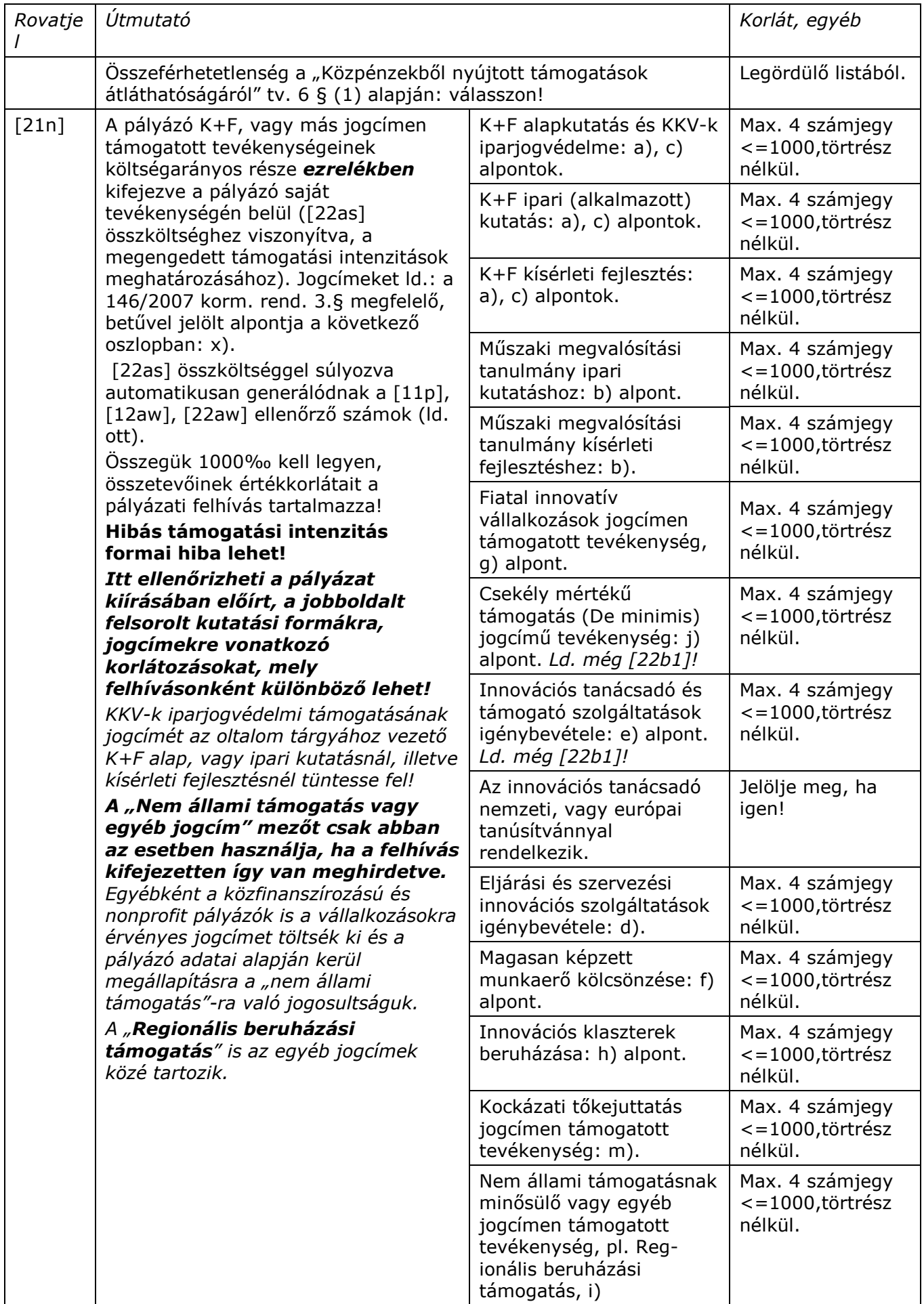

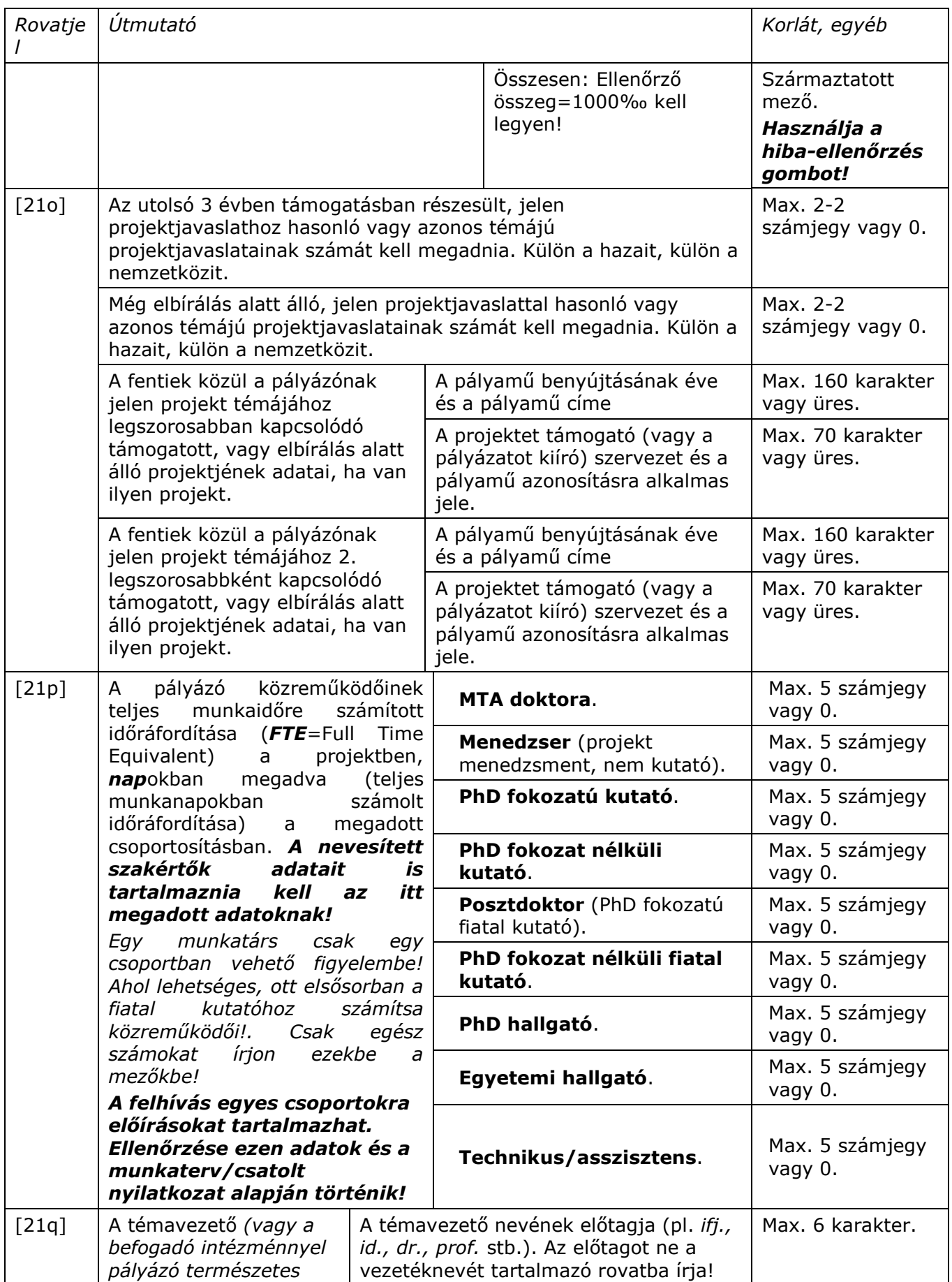

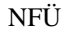

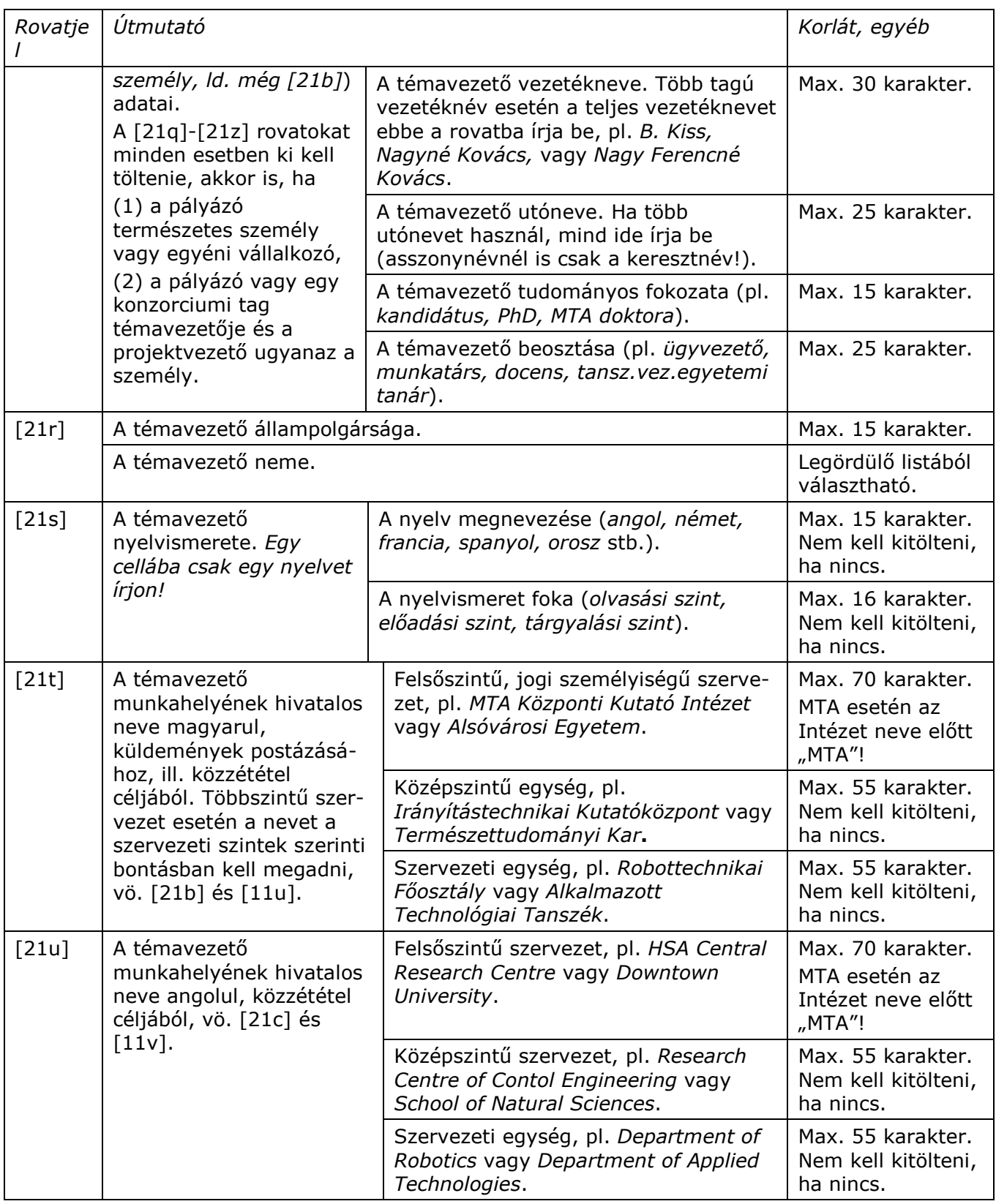

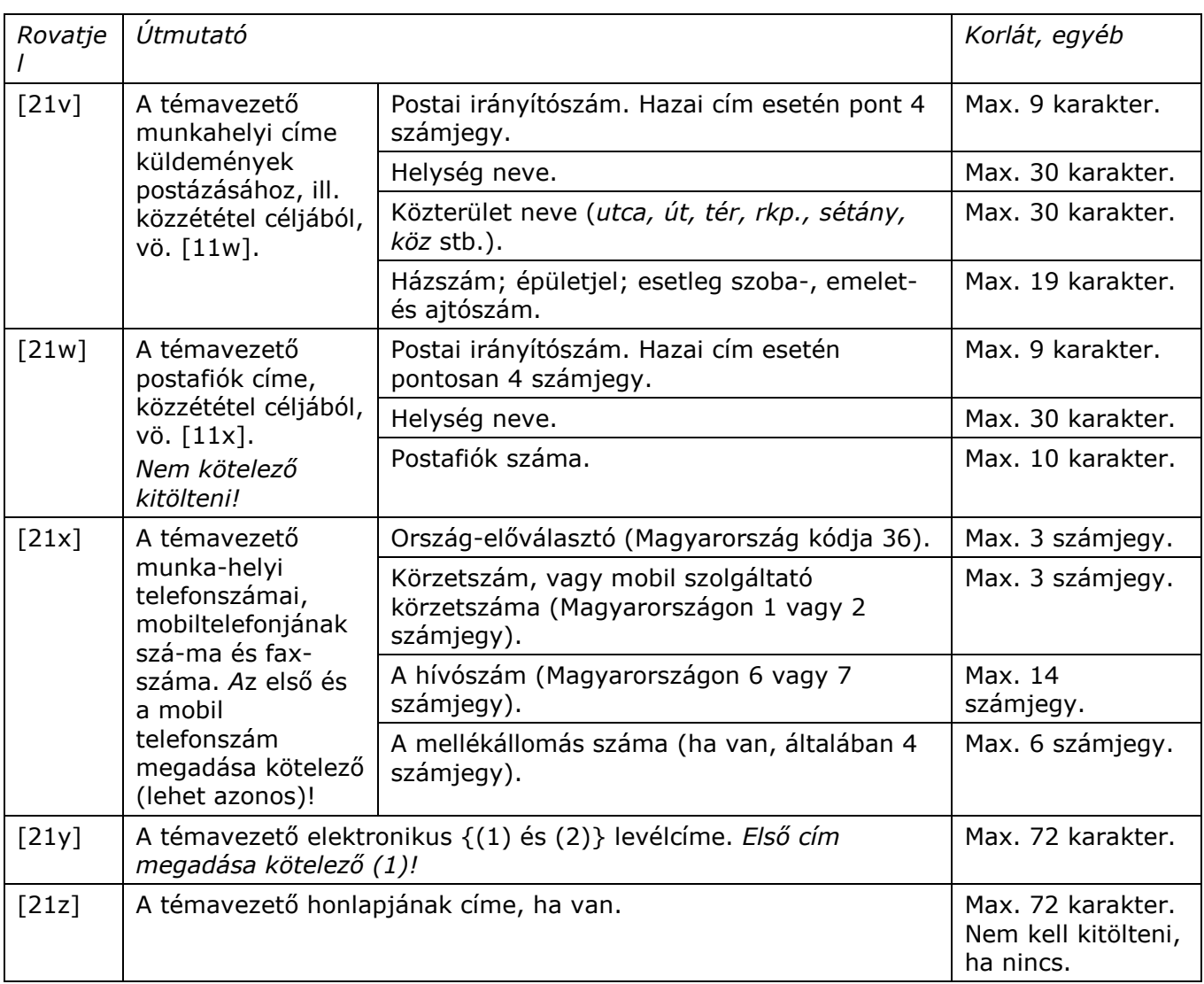

# *4.6. Pályázati őrlap #2-4 – 22. A pályázó költségvetése*

*Csak azokat a munkaszakasz-oszlopokat és rovatokat kell kitöltenie, amelyekre*  **költségeket tervez.** A rózsaszín mezők tartalmát az Excel automatikusan számolja ki. Az őrlapon *minden pénzösszeget Ezer Ft-ban (és Ezer Ft-ra kerekítve), egész számként kell megadni. Pont, vesszı és betőköz karaktereket se használjon (1000 Ft esetén 1-et írjon a mezıbe)!*

A projekt futamideje alatt évente legfeljebb egy munkaszakaszt kell lezárni (egyes pályázatoknál egy munka-szakasz/év). Az év első munkaszakaszának adatait az év első oszlopába írja.

A költségmezőkbe a nettó költség és a le nem vonható (vissza nem igényelhető) ÁFA összegét írja be. A levonható/visszaigényelhető ÁFÁt a [22at] mezőben, külön kell feltüntetni.

*A Pályázati útmutató tartalmazza az adott felhívásban tervezhetı költségnemeket, költségkorlátozásokat és az elılegkérés szabályait. Hibás költségvetés formai hibának számít*. *A kért elıleg soha nem haladhatja meg a munkaszakaszra kért támogatás*  összegét. Az előleget annak a munkaszakasznak az oszlopába írja, amelyikre (amelyiknek a kezdetén) az előleget kéri. Erről a fölötte lévő részletezés szerint fog elszámolni a munkaszakasz fönt megjelölt időpontban ([22c] és [22e]) történő lezárásakor.

*De minimis, vagy tanácsadó szolgáltatáshoz támogatás kérése esetén, ha állami támogatásnak minısül a kapott támogatása, akkor ellenırizze a 3 éves határt!*

*Jelen útmutató B.1. mellékletének oszlopai és a Pályázati Útmutató segítenek a pályázó*  gazdálkodási formájának megfelelő maximális támogatási intenzitás és a kérhető előleg *tekintetében eligazodni. Ezekre ügyeljen, mert hibás költségvetés formai hiba lehet.* 

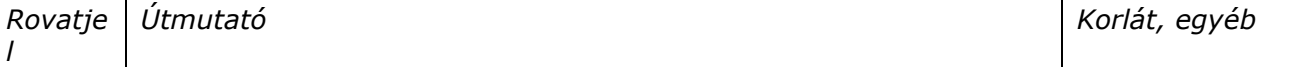

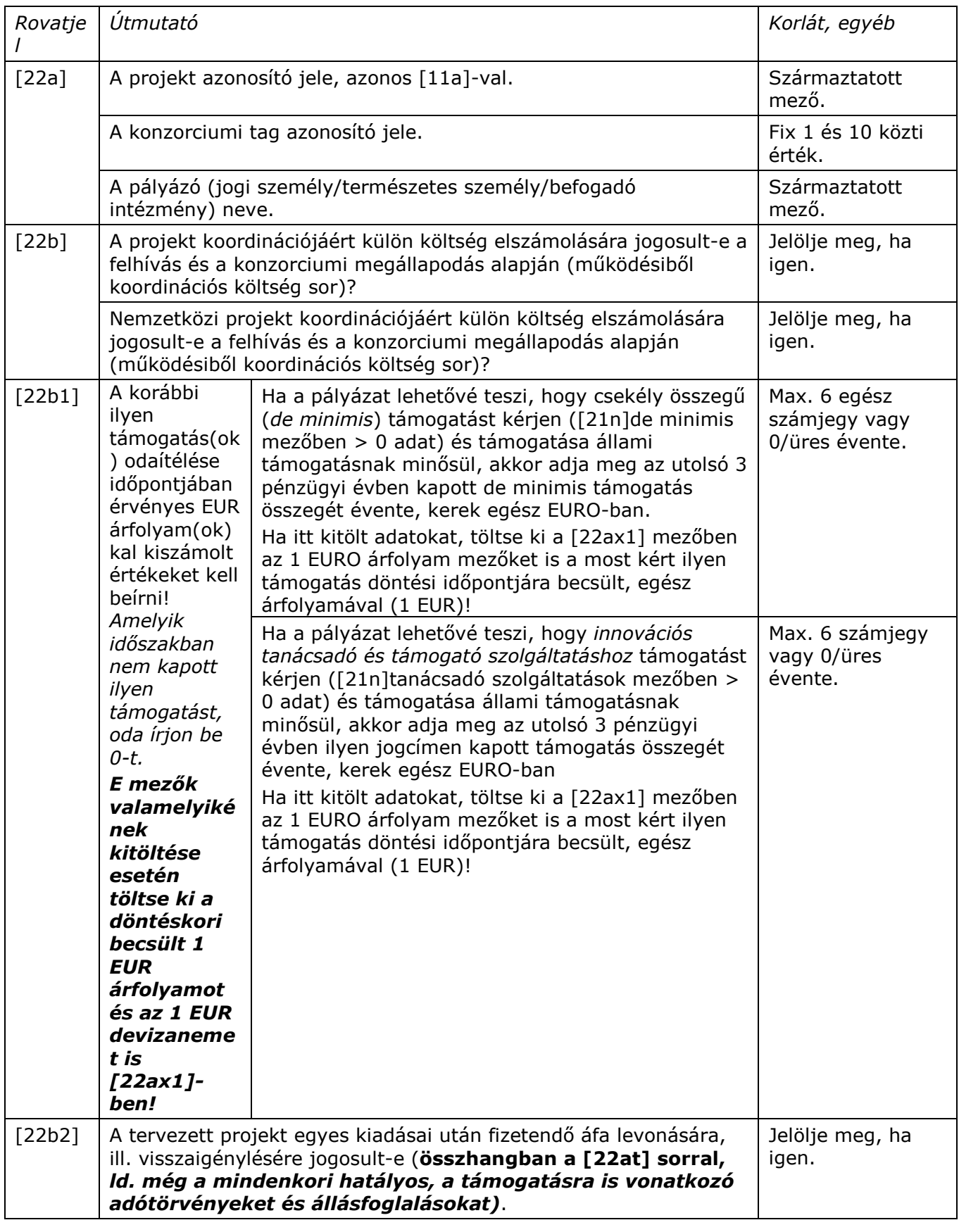

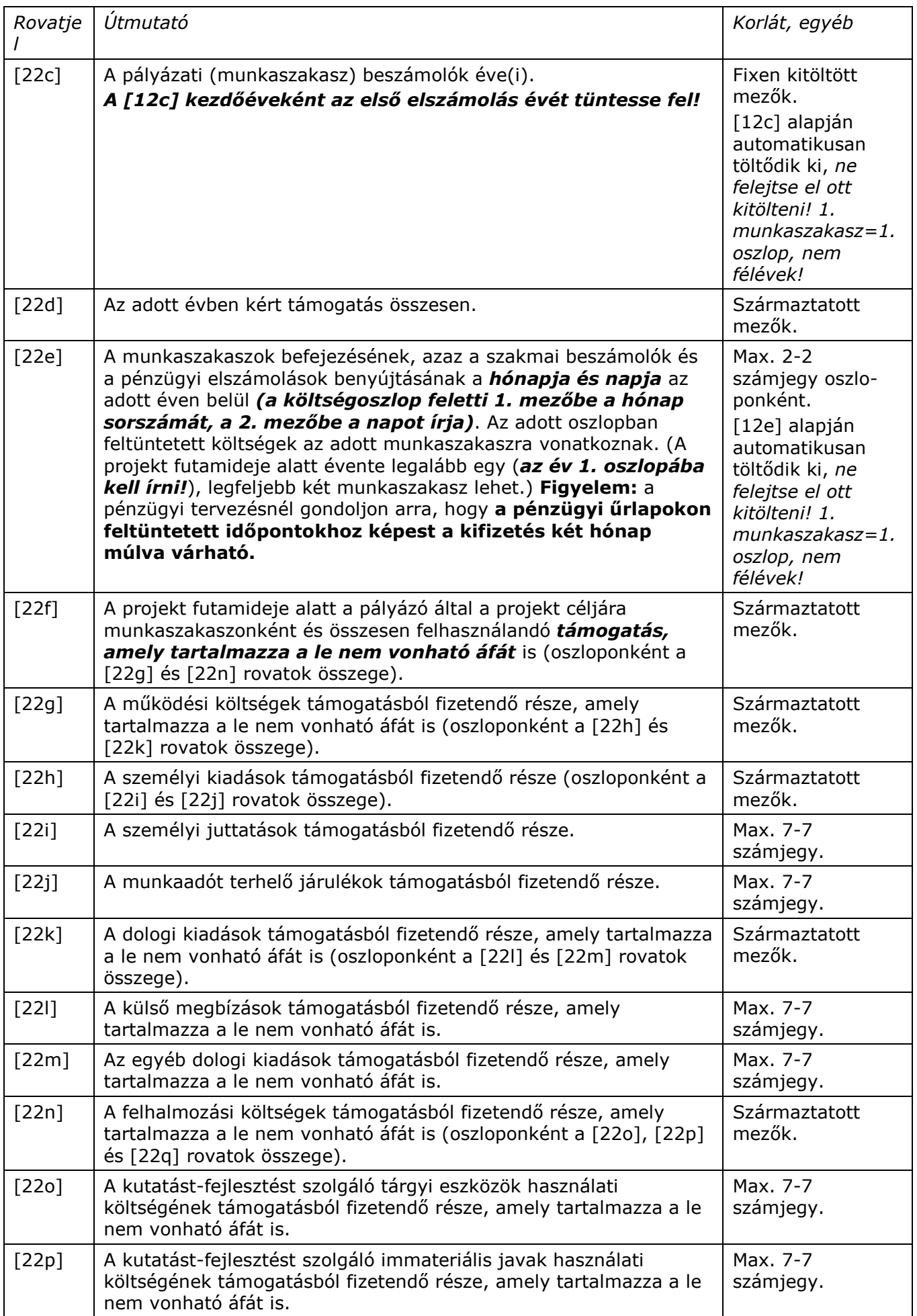

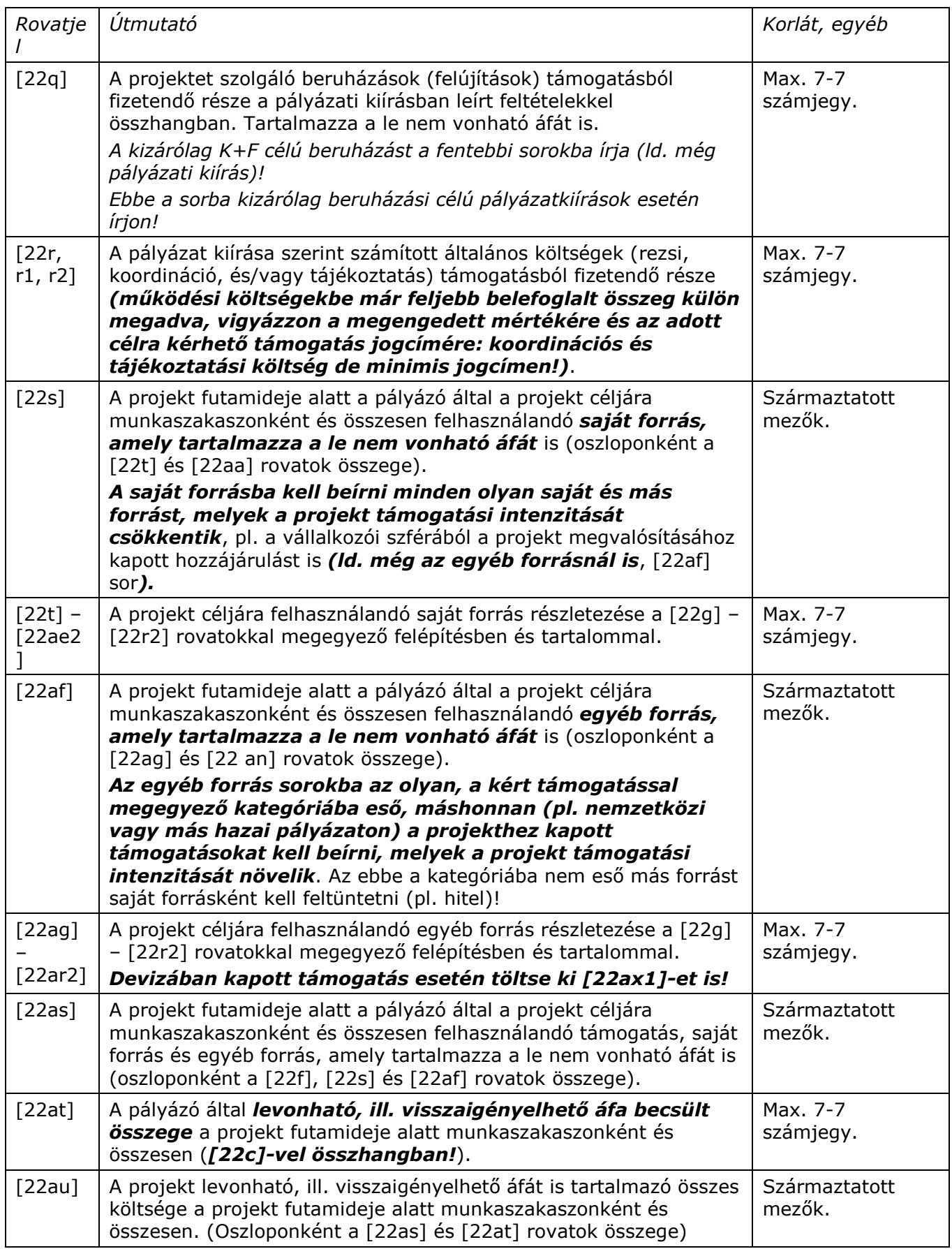

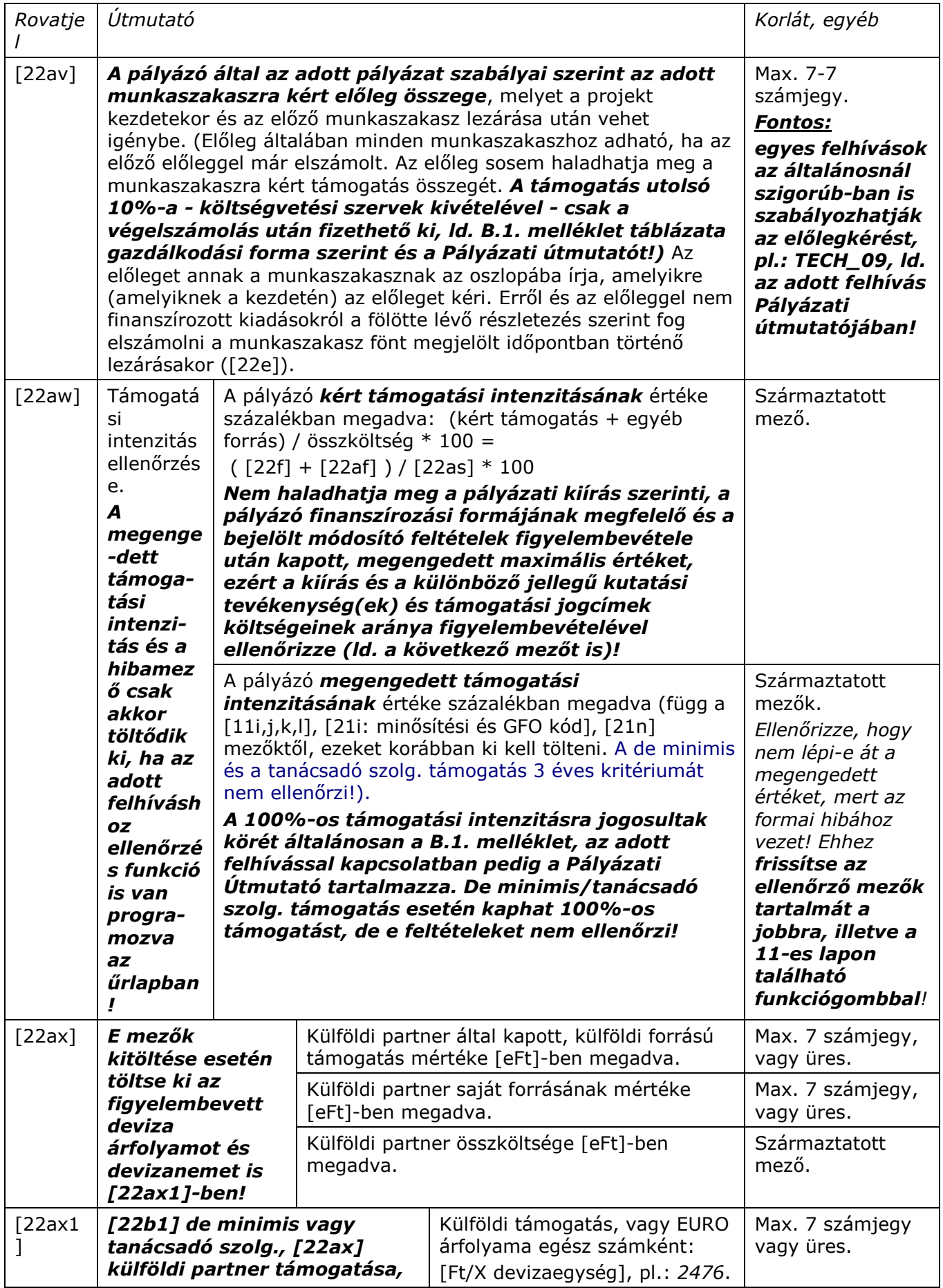

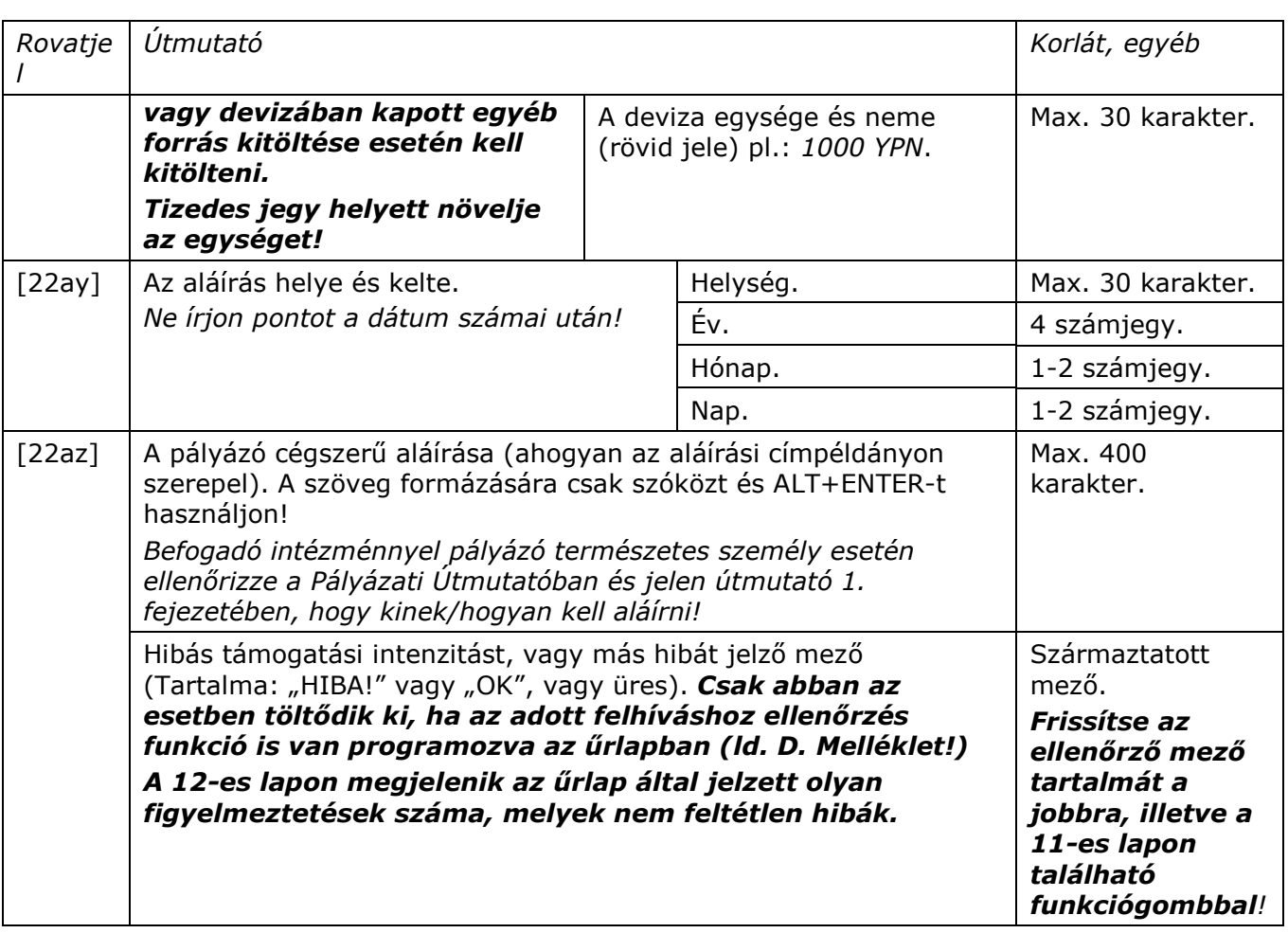

# **5. Mellékletek**

# *A.1. melléklet: Adatlap - a támogatási döntésrıl*

# **Az adatlap adatai rajta vannak az elektronikus pályázati őrlapon, külön nem kell beküldeni, csak a kitöltést segíti!**

**I/1. Az igénylő azonosító adatai** A pályázat egyedi azonosítója (a kezelő

szervezet tölti ki): ………………………

Az igénylő minősítési kódja *(kérjük a megfelelő számot beírni):*

Megnevezése: ..................................

- *1. Belföldi természetes személy (magánszemély, max.250 eFt éves nettó árbevétellel*  rendelkező mezőgazdasági őstermelő)
- 2. Mikrovállalkozás\* (10 főnél kevesebb foglalkoztatott, max. 2 millió eurónak megfelelő *forintösszegő nettó árbevétel vagy mérlegfıösszeg)*
- 3. Kisvállalkozás\* (50 főnél kevesebb foglalkoztatott, max. 10 millió eurónak megfelelő *forintösszegő nettó árbevétel vagy mérlegfıösszeg)*
- 4. Középvállalkozás\* (250 főnél kevesebb foglalkoztatott, max. 50 millió eurónak megfelelő forintösszegű nettó árbevétel vagy max. 43 millió eurónak megfelelő forintösszegű *mérlegfőösszeg*)
- *5. Támogatási szempontból kedvezményezett és az 1-4 kategóriákba nem tartozó vállalkozás*
- *6. Nonprofit szervezet államháztartáson belül (pl. Önkormányzat)*
- *7. Nonprofit szervezet államháztartáson kívül (pl. alapítvány, Kht)*

Megjegyzés:

\* A kis és középvállalatokról, fejlıdésük támogatásáról szóló 2004. évi XXXIV. Tv. alapján;

- A 2,3,4 vállalkozási formák esetén: az állam vagy az önkormányzat közvetlen vagy közvetett tulajdoni részesdése - tőke vagy szavazati joga alapján – külön-külön vagy együttesen nem haladja meg a 25 %-ot, kivéve a kis és középvállalatokról, fejlődésük támogatásáról szóló 2004. évi XXXIV. Tv. 19. § 1. pontjában meghatározott befektetőket;

- A 2,3,4 vállalkozási formák esetén: a mutatókat az utolsó összevont (konszolidált) beszámoló, ennek hiányában éves beszámoló vagy egyszerősített éves beszámoló szerinti foglalkoztatotti létszám és nettó árbevétel vagy mérlegfőösszeg alapján kell meghatározni. Az egyéni vállalkozás minősítése az adóbevallása szerint, a foglalkoztatotti létszám alapján történik. Az egyszerősített vállalkozói adóról szóló 2002. évi XLIII. törvény hatálya alá tartozó vállalkozás minősítése a saját nyilvántartása szerint, a foglalkoztatotti létszám alapján történik.

**Adóalany** | | Igen= 1 Nem= 0

Az igénylő neve(M): Az igénylő székhelye, irszám: település:............................................................... ............................ cím: utca hsz hrsz KSH Gazdálkodási forma kód: Az igénylő adószáma(M) (2.3.4.5.6.7. Minősítési kód esetén

*töltendı ki, 8+1+2 formátummal):*

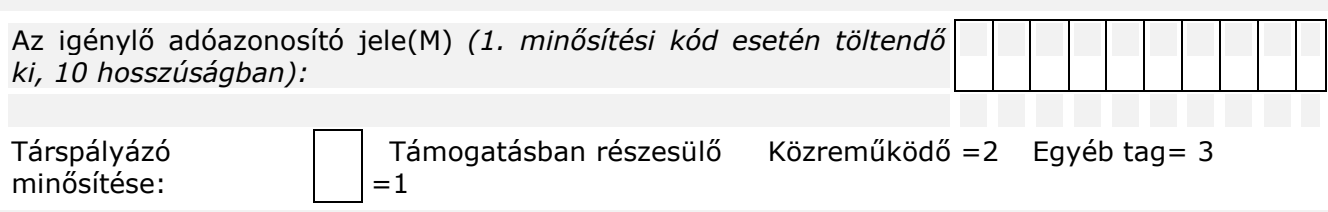

Konzorciumi tagok társpályázói esetén minden társpályázóra kitöltendő az I/1. rész

# *I/2. A program/projekt azonosító adatai*

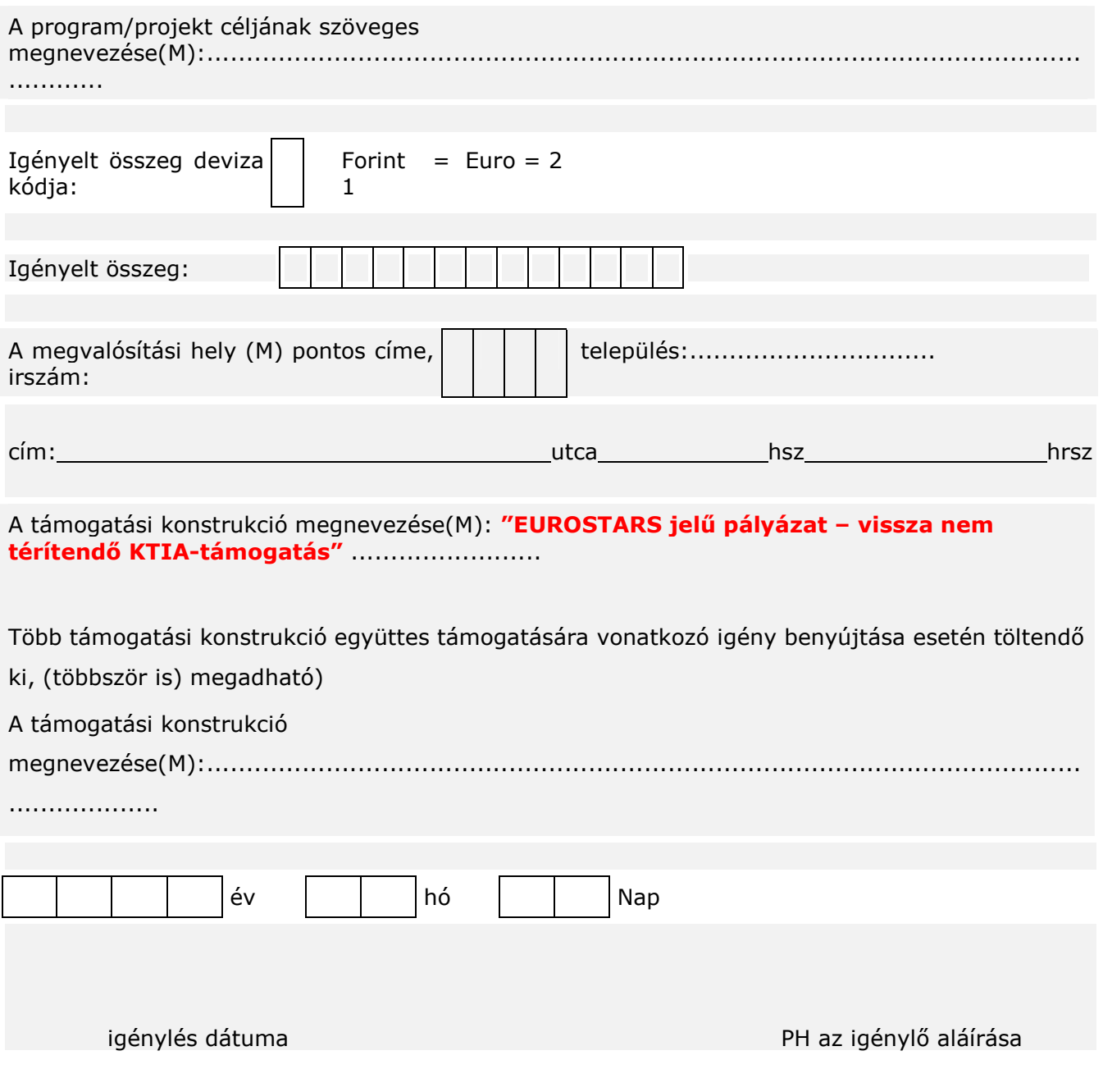

# *B.1. melléklet: A statisztikai egységek gazdálkodási forma szerinti osztályozása*  Ld. még B.3. melléklet.

Egyes felhívások különös szabályai az itteni általánosnál szigorúbb szabályokat is előírhatnak!

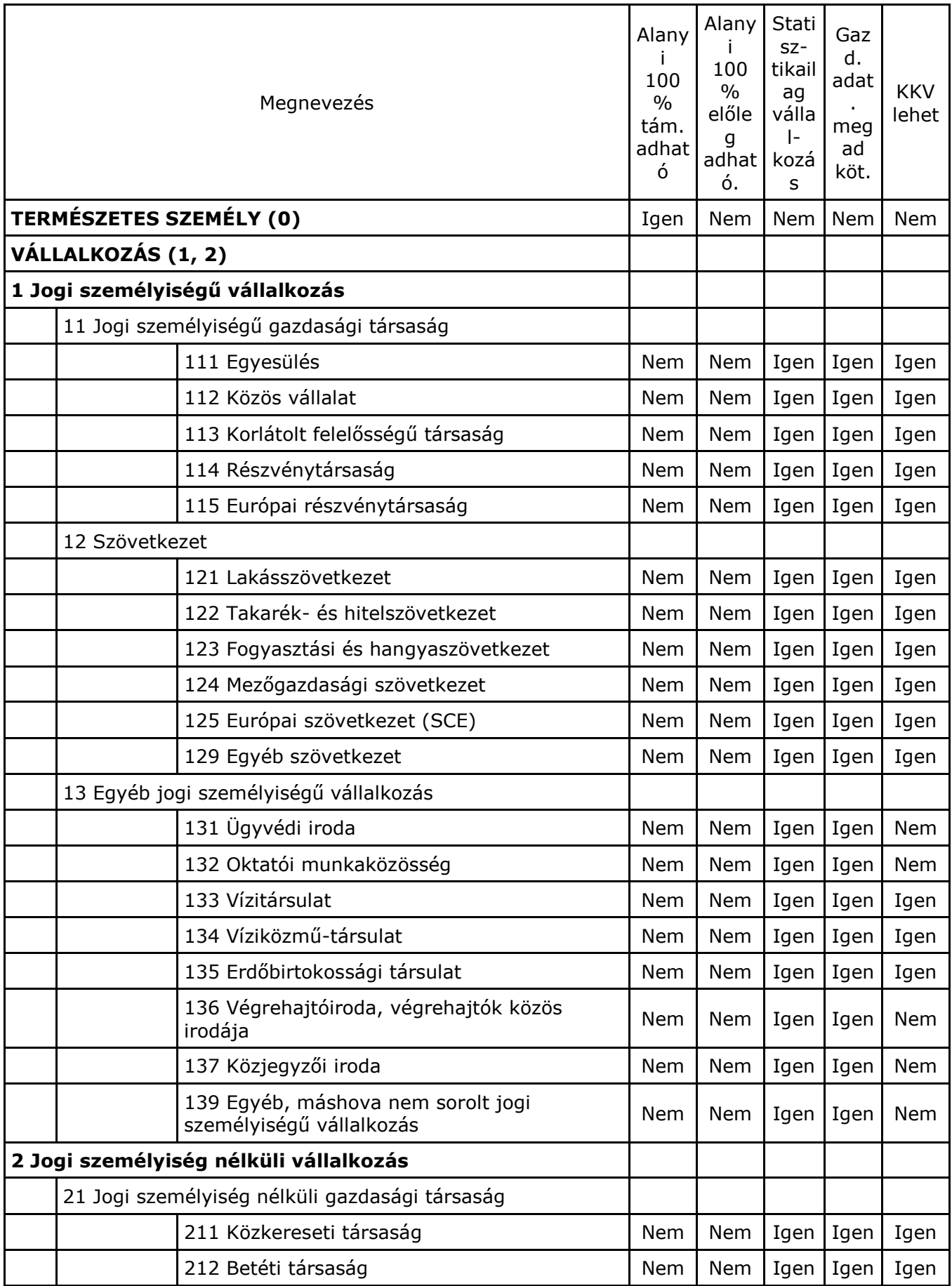

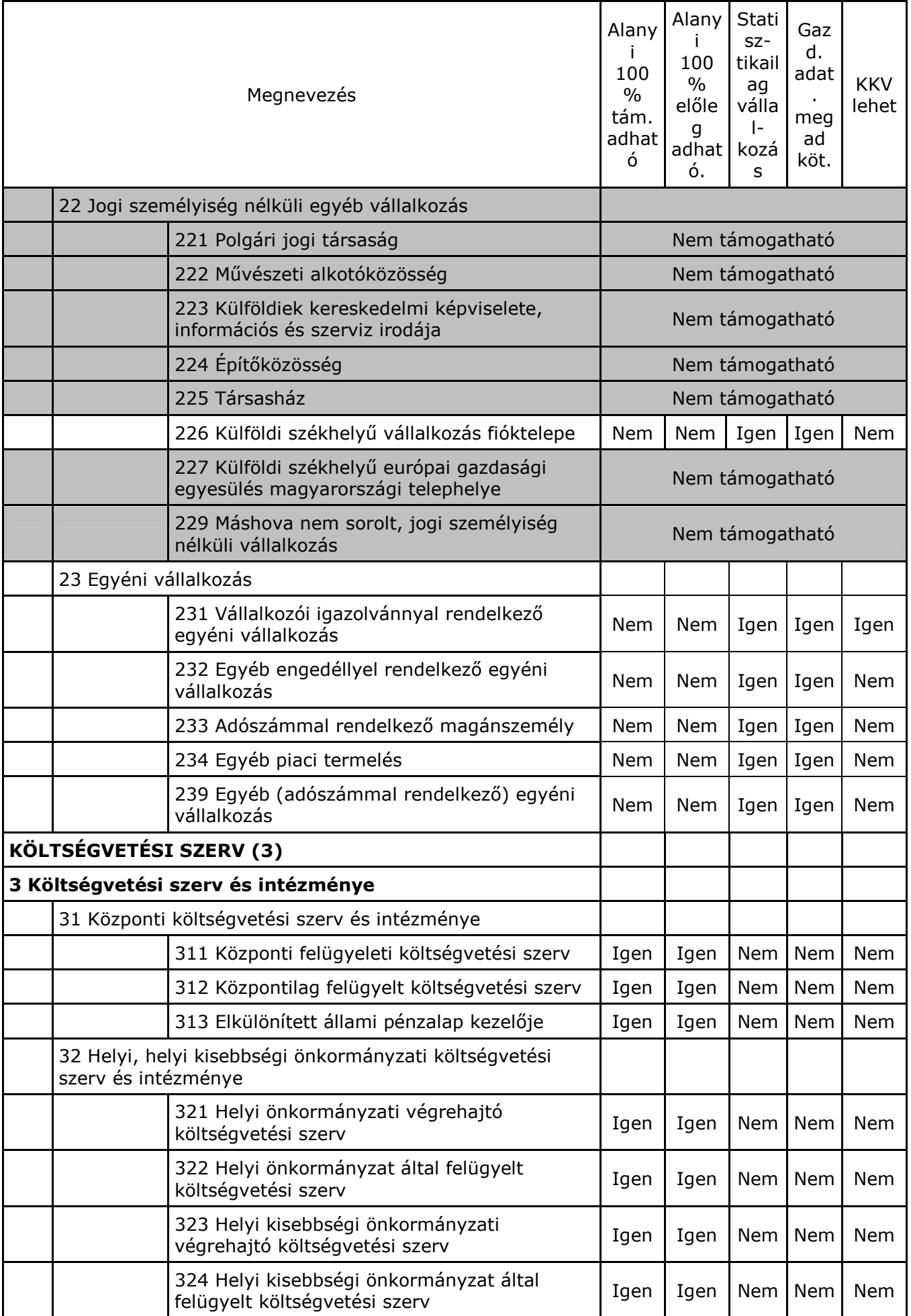

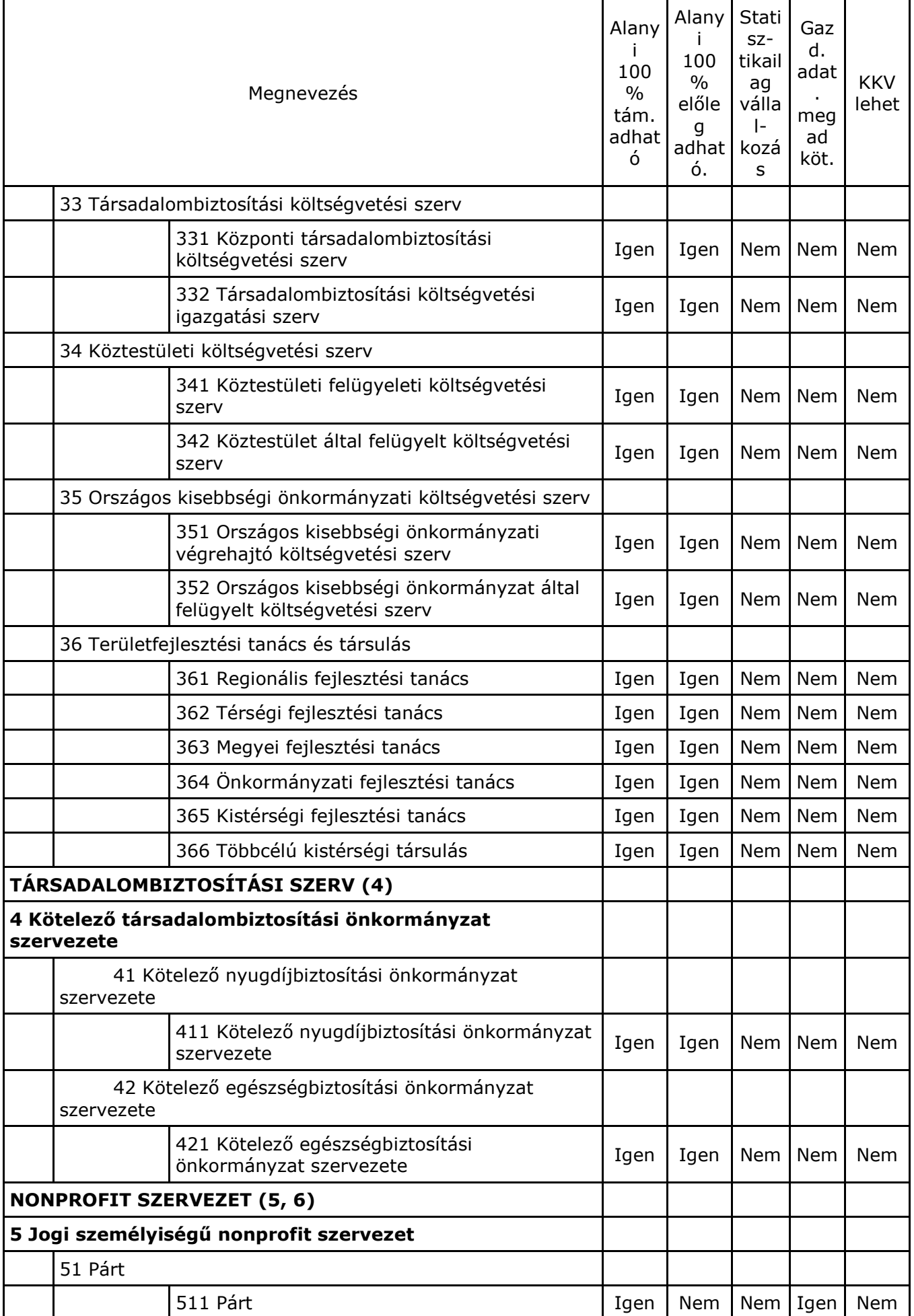

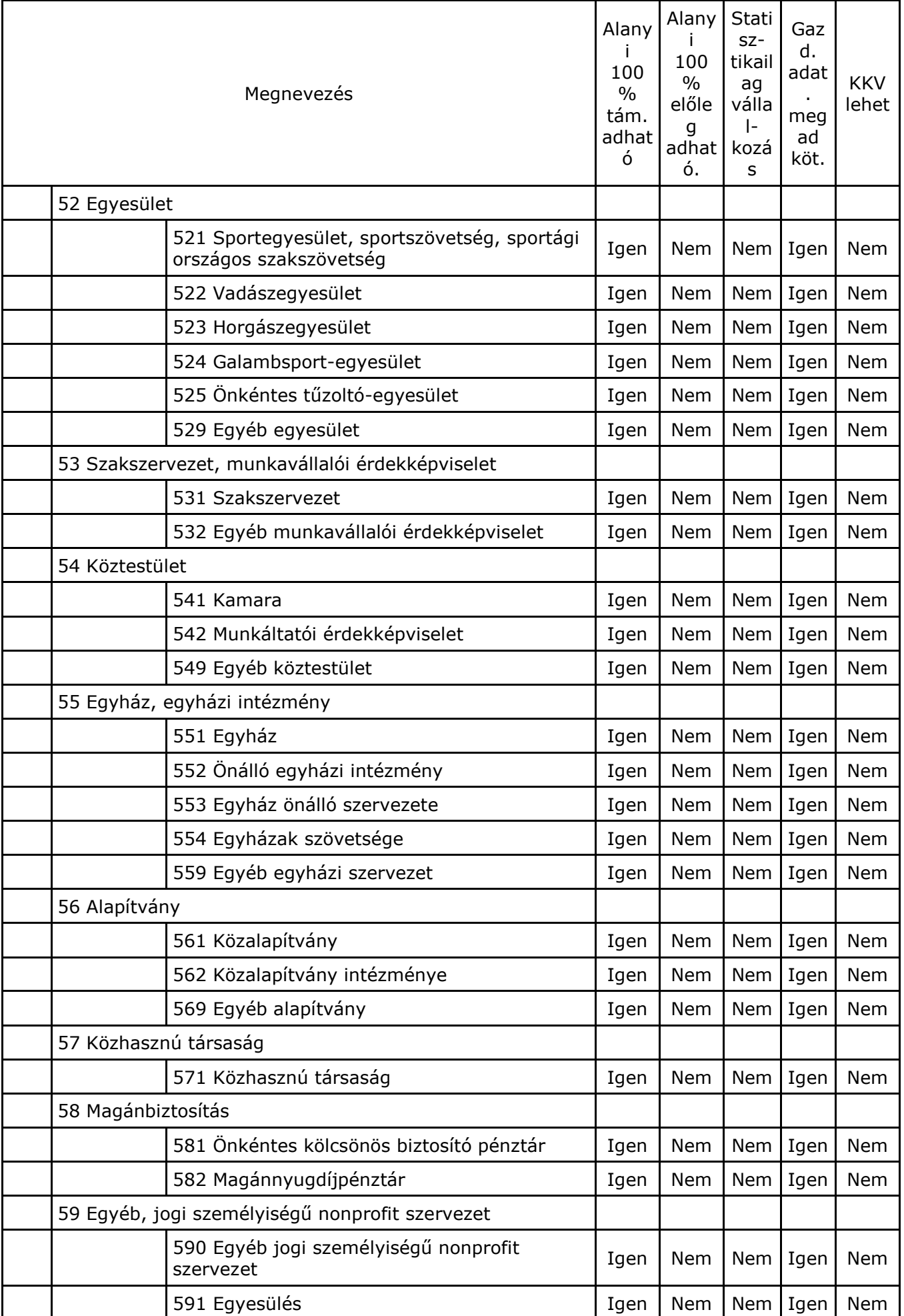

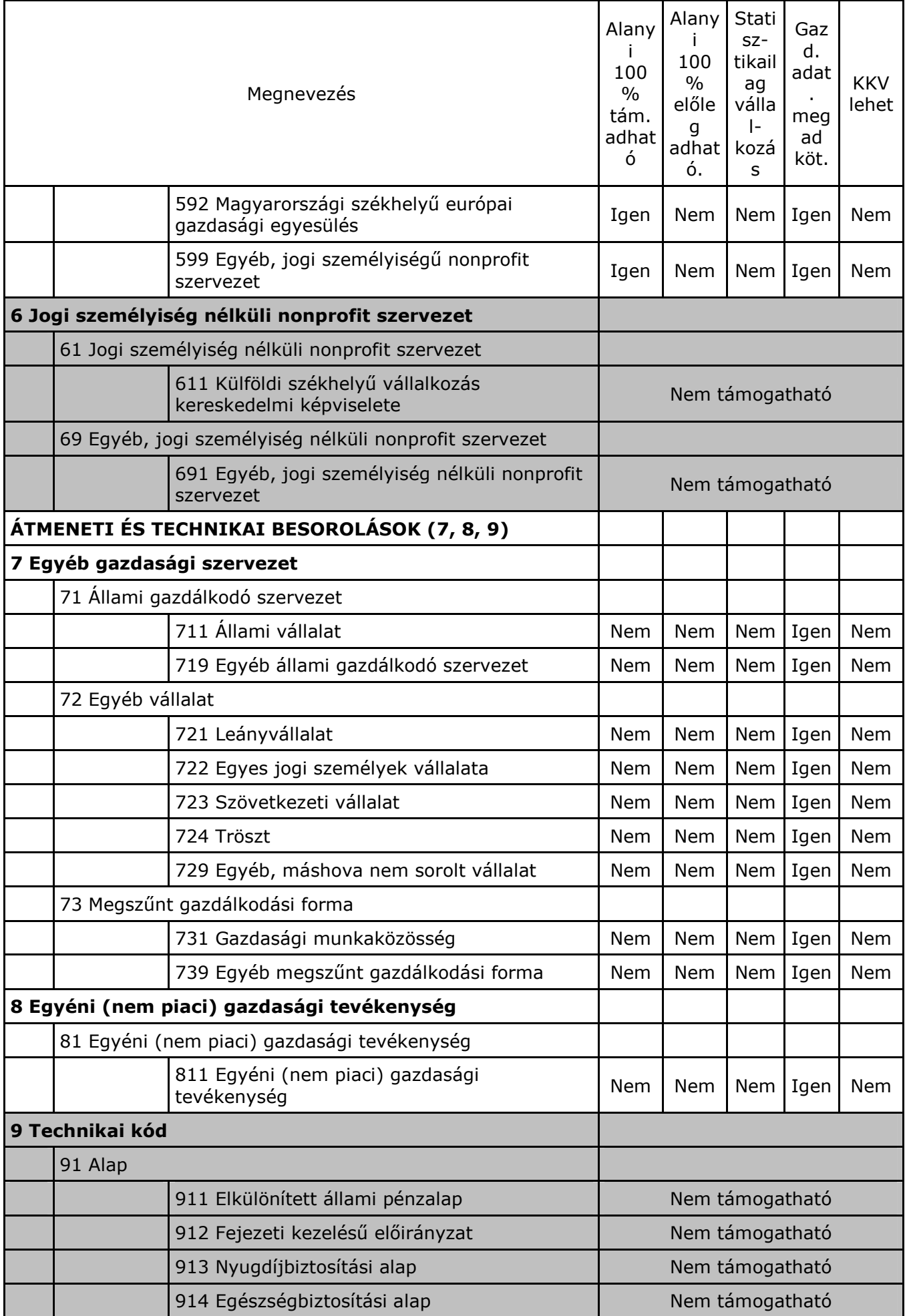

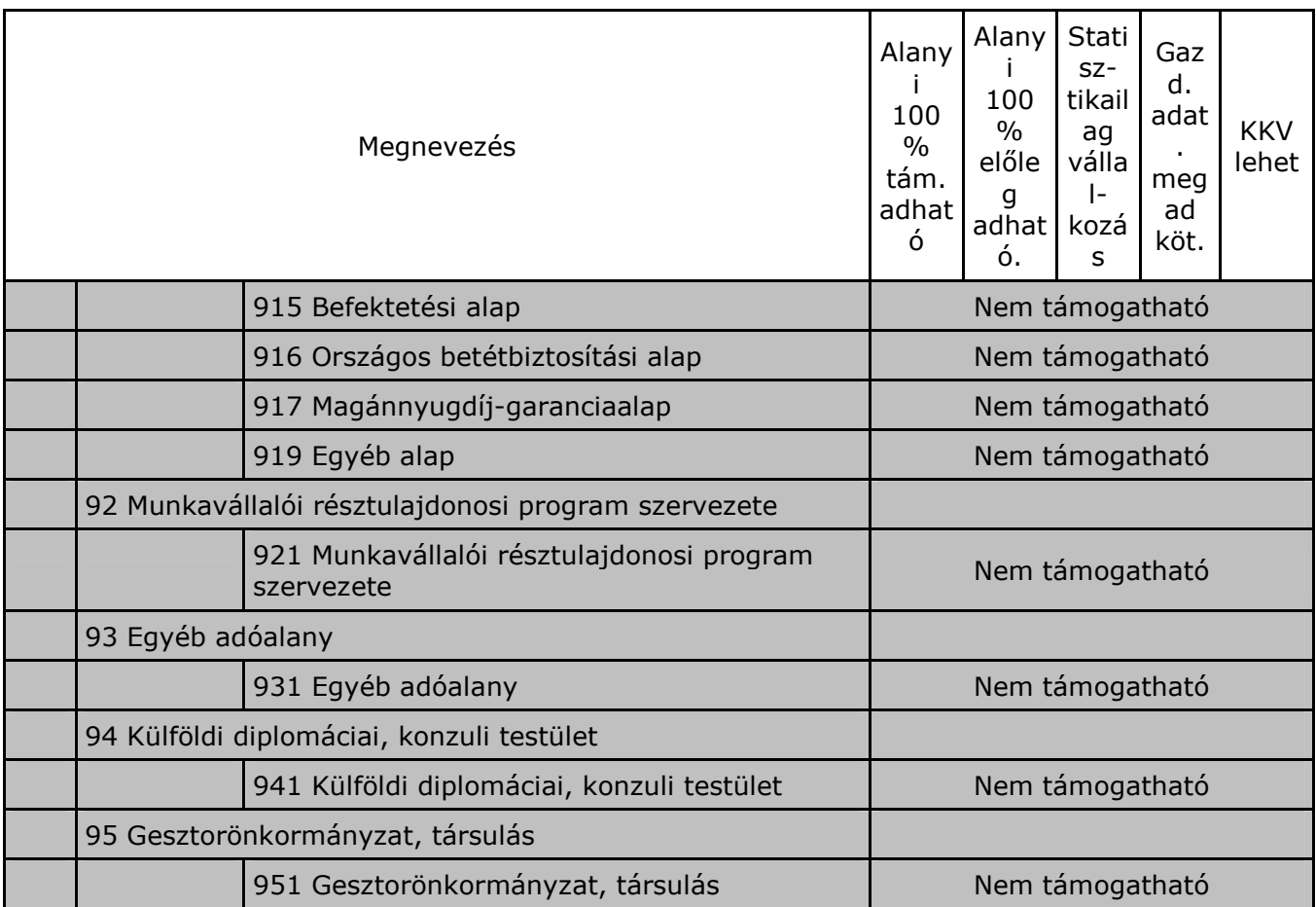

(A 9001/2002. (SK 3.) KSH-közlemény 2. sz. melléklete.) Ld.: http://portal.ksh.hu/

# *B.2. melléklet: A pályázó szervezeti típusa*

- 00. Természetes személy (magánszemély)
- 01. Felsőoktatási intézmény
- 02. Egyéb (nem felsőoktatási) oktatási intézmény
- 03. MTA intézmény
- 04. Egyéb költségvetési intézmény
- 05. Nonprofit gazdasági társaság
- 06. Egyéb nonprofit szervezet
- 07. Mikrovállalkozás
- 08. Kisvállalkozás
- 09. Középvállalkozás
- 10. Nagyvállalat
- 11. Egyéb vállalkozás

# *B.3. melléklet: A statisztikai számjel felépítése*

Ez a szám mindig 17 jegyő, ahol

- az 1.-8. jegy a *törzsszám* (azonos az adószám első nyolc jegyével),
- a 9.-12. jegy a *szakágazati kód* (a főtevékenység TEÁOR-kódja),
- a **13.-15. jegy** a *gazdálkodási forma kódja* (**GFO-kód, ld. még B.1. melléklet),**
- a **16.-17. jegy** a *területi kód* (a **megye kódja**).

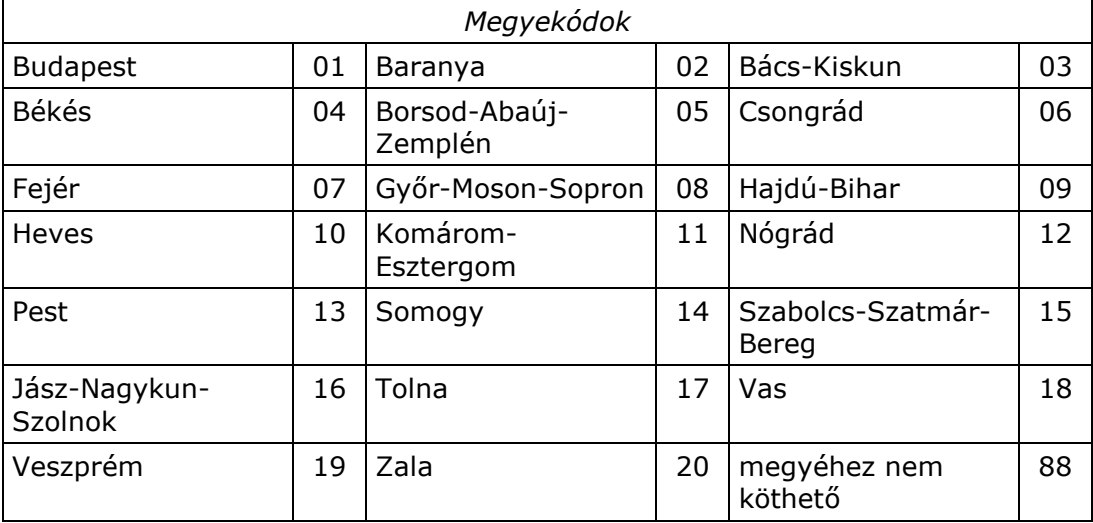

A 88-as megyekód csak a 9-essel kezdődő gfo-kóddal együtt alkalmazható. Ld.: http://portal.ksh.hu/

*B.4.1. melléklet: Néhány ország kétbetős jele* 

| <b>Ország</b>         | <b>Jel</b> | Ország                  | Jel       | Ország               | Jel       | Ország                  | Jel       |
|-----------------------|------------|-------------------------|-----------|----------------------|-----------|-------------------------|-----------|
| Ausztria              | AT         | <b>Hollandia</b>        | <b>NL</b> | Portugália           | PT        | Crna<br>Gora/Montenegró | ME        |
| Belgium               | <b>BE</b>  | Írország                | <b>IE</b> | Spanyolország        | <b>ES</b> | Bosznia-<br>Hercegovina | <b>BA</b> |
| Ciprus                | <b>CY</b>  | Lengyelorszá<br>g       | <b>PL</b> | Svédország           | <b>SE</b> | Egyesült Államok        | <b>US</b> |
| Cseh<br>Köztársaság   | CZ         | Lettország              | LV        | Szlovákia            | <b>SK</b> | Japán                   | <b>JP</b> |
| Dánia                 | <b>DK</b>  | Litvánia                | LT        | Szlovénia            | <b>SI</b> | Kanada                  | CA        |
| Egyesült<br>Királyság | <b>UK</b>  | Luxemburg               | LU        | <b>Bulgária</b>      | <b>BG</b> | Norvégia                | N         |
| Esztország            | <b>EE</b>  | <b>Magyarorsz</b><br>ág | HU        | Horvátország         | <b>HR</b> | Oroszország             | <b>RU</b> |
| Finnország            | FI         | Málta                   | <b>MT</b> | Macedónia<br>(FYROM) | МK        | Svájc                   | <b>CH</b> |
| Franciaország         | <b>FR</b>  | Németország             | DE        | Románia              | <b>RO</b> | <b>Szerbia</b>          | <b>RS</b> |
| Görögország           | <b>GR</b>  | Olaszország             | IT        | Törökország          | TR        | Ukrajna                 | <b>UA</b> |

ISO 3166, vö. Internet-nevek utolsó két betője.

Ld. <http://www.iso.org/iso/en/prods-services/iso3166ma/02iso-3166-code-lists/index.html>.

|    | No Régió neve           | jele      | <b>Megyék</b>                                             |
|----|-------------------------|-----------|-----------------------------------------------------------|
| 1. | Észak-Magyarország      | EM        | Borsod-Abaúj-Zemplén, Heves, Nógrád                       |
| 2. | Észak-Alföld            | EA        | Hajdú-Bihar, Jász-Nagykun-Szolnok, Szabolcs-Szatmár-Bereg |
| 3. | Dél-Alföld              | DA        | Bács-Kiskun, Békés, Csongrád                              |
| 4. | Közép-Magyarország      | KM        | Pest, Budapest főváros                                    |
| 5. | Közép-Dunántúl          | <b>KD</b> | Komárom-Esztergom, Fejér, Veszprém                        |
| 6. | Nyugat-Dunántúl         | <b>ND</b> | Győr-Moson-Sopron, Vas, Zala                              |
| 7. | Dél-Dunántúl            | <b>DD</b> | Baranya, Somogy, Tolna                                    |
| 8. | Régióhoz nem<br>köthető | XX        | Külföld és régióhoz nem köthetők                          |

*B.4.2. melléklet: Megyék regionális besorolása – tervezési- statisztikai régiók jele* 

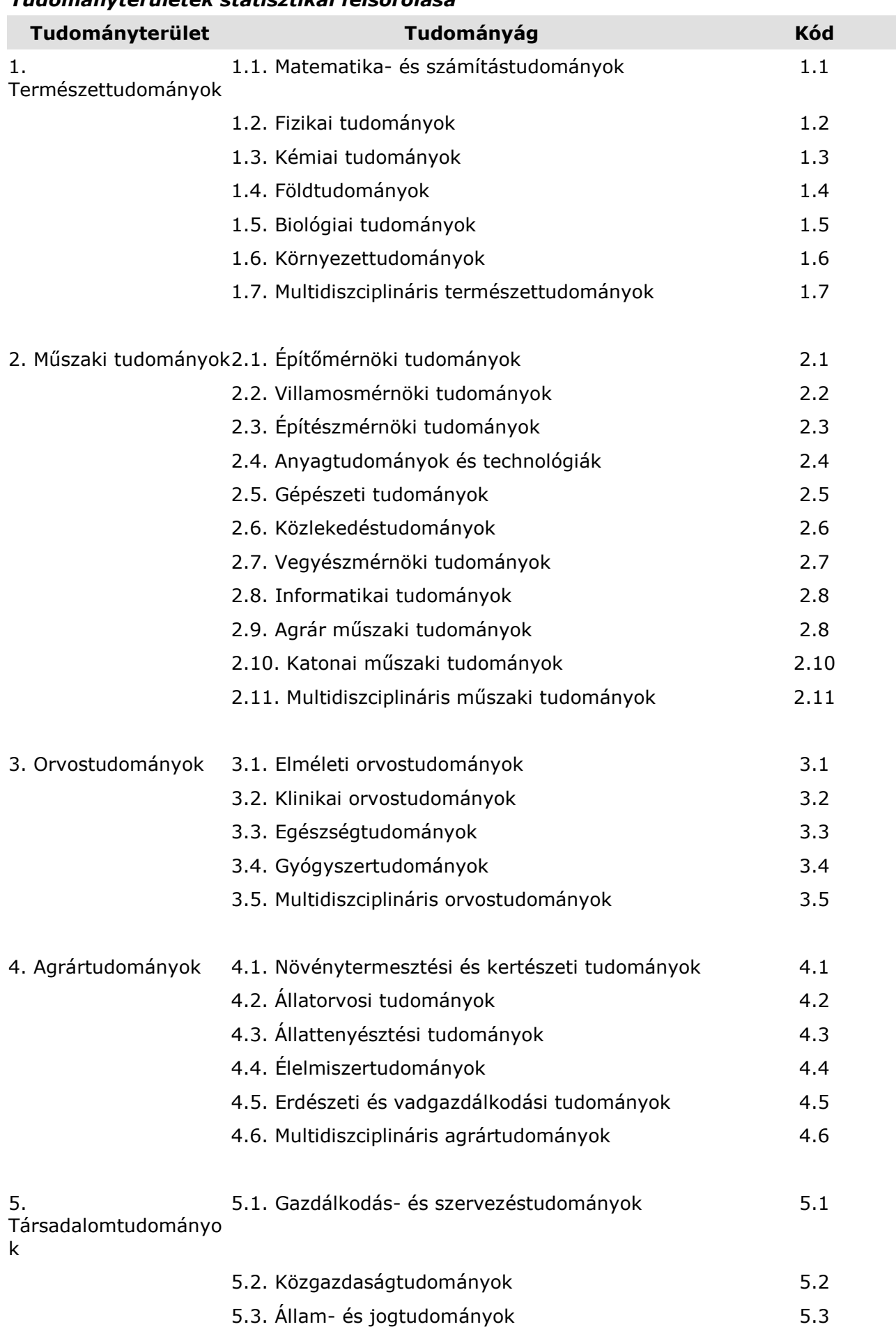

### *B.5. melléklet: Tudományterületek statisztikai felsorolása*

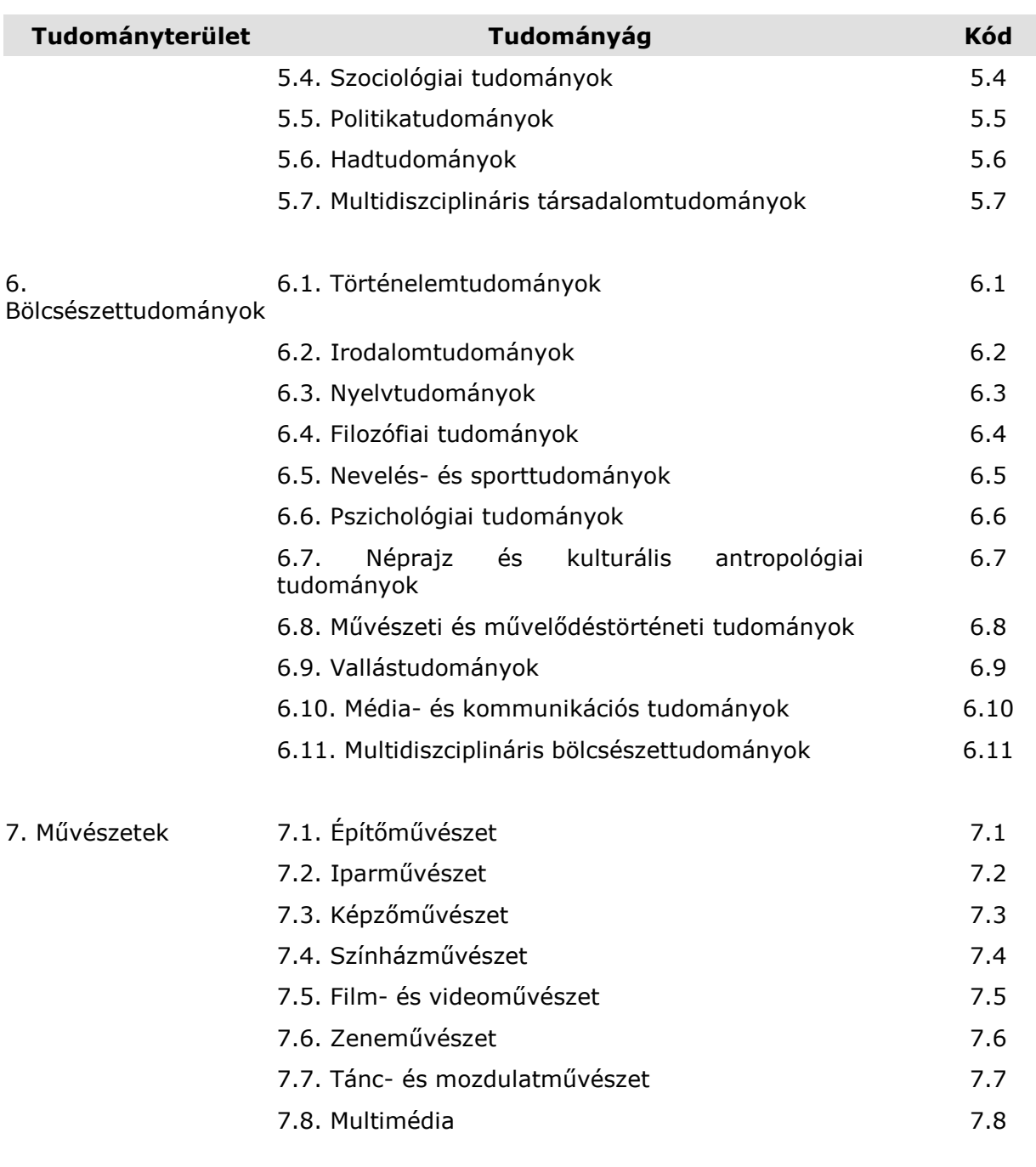

# 8. Hittudomány 1888 – 1992 a vykladál a strong a vykladál a strong a vykladál a strong a vykladál a strong a v<br>Strong a vykladál a strong a vykladál a strong a vykladál a vykladál a vykladál a vykladál a vykladál a vyklad

## *B.6. melléklet: Kutatás-fejlesztési Tezaurusz (EU tudományági besorolás)*

A Kutatás-fejlesztési Tezaurusz a Nemzeti Kutatás-nyilvántartási Rendszer (NKR) által használt tudományági besorolás, melynek eredetije a következő helyen érhető el: <http://www.info.omikk.bme.hu/nkr1/CERIF/orteliustop.htm>.

A Kutatás-fejlesztési Tezaurusz be van építve az őrlapba magyar és angol nyelven, nyomtatható formában pedig külön fájlban mellékeljük a pályázati csomaghoz.

### *B.7. melléklet: Közremőködık státusza*

- 1. MTA doktora
- 2. Projekt menedzser
- 3. PhD fokozatú kutató
- 4. Posztdoktor
- 5. Fokozat nélküli kutató (nem fiatal)
- 6. Fokozat nélküli fiatal kutató
- 7. PhD hallgató
- 8. Egyetemi hallgató (főiskolai hallgató)
- 9. Technikus/asszisztens

# *C.1. melléklet: Őrlap használati lépések összefoglalása*

Az űrlappal az alábbi lépések szerinti (sor)rendben dolgozzon. Ha az itt szereplő fogalmakkal nincs tisztában, akkor kérje az informatikusának/rendszergazdájának segítségét, akinek mutassa meg ezt a mellékletet:

- 1. **Készítsen egy mappát, amiben dolgozni fog** ("munkamappa") egy kiválasztott meghajtón (háttértárolón), lehetőleg a meghajtó gyökér mappája közelében, nem túl hosszú és speciális karaktereket nem tartalmazó mappaneveken belül.
- 2. **Töltse le az NFÜ/MAG Zrt. honlapról az őrlapcsomagot** ebbe a mappába (kattintson a honlapon a csomagra jobb egérgombbal; "Cél mentése más néven"; a fenti "munkamappa" kiválasztása; Mentés).
- 3. **Engedélyezze Exceljében a Makrók használatát** (Excel-97-nél magasabb verziókban: Eszközök-Makrók-Biztonság menü pontok, beállítása legyen Közepes. Ezt a beállítást az Excel megőrzi, ezért csak 1-szer kell elvégeznie (vö. C.2.).
- 4. Az Excel űrlap megnyitásakor megjelenő figyelmeztetéskor engedélyezze a makrók **használatát**!
- 5. Az űrlapon csak a citromsárga mezőket tudja kitölteni/kiválasztani, a rózsaszínű és más színű mezők jelszóval írásvédettek, mert azokba nem szabad írnia (automatikusan töltődnek ki vagy nem írható mezők).
- 6. **Válassza ki az őrlap 1. munkalapjának jobb felsı sarkában a pályázat rövid jelét a**  lenyíló menüből (alaphelyzetben itt "Válasszon!" látszik, lenyitni a tőle jobbra lévő, kicsi, szürke hátterű nyilacskára kattintya lehet). Ha a kiválasztás nem működik, ellenőrizze a 4. pontban leírtakat, zárja be az őrlapot és nyissa meg újra az 5. pont figyelembevételével. További információkat talál az űrlap "Kitöltési és beküldés útmutató"-jának 1. és 2. fejezetében. A segédőrlap használata a 7. és 8. pontban eltér, részleteivel itt nem foglalkozunk.
- 7. **Töltse ki az 1. munkalap felsı részén a pályamő egyedi, 8 karakteres azonosítóját** (**on-line segítséget kap** azokon a mezőkön, ahol a mező jobb felső sarkában kis piros háromszög található: a segítség megjelenik, ha kattintás nélkül a mezőre viszi az **egérmutatót**; a segítség egy felbukkanó ablakban jelenik meg).
- 8. Próbálja ki a "TELJES űrlap KIMENTÉSe fájlba" funkciógomb működését, mielőtt további mezőket kitöltene az űrlapon (a szürke hátterű funkciógomb az első lapon, az űrlap terület jobb felső sarka mellett található, a pályázat kiválasztó mezőtől jobbra). A gomb megnyomása után **mappaválasztó ablak jelenik meg, melyben a fenti "munkamappá"t kell kiválasztania és a Mentés gombot kell megnyomnia**. A mentési fájlnevet az őrlap adja, ne változtasson rajta: a pályázat jelét pl. TECH; a pályamő egyedi 8 karakteres azonosítóját (pl.: ABCD1234); a teljes őrlap-adatfájl jelét (-0-) és egy dátumbélyeget tartalmaz (év/hó/nap/óra/perc) 2-2 számjeggyel leírva. Utóbbi a kitöltési verziókövetést támogatja. Ez a dátumbélyeg teszi lehetővé, hogy a különböző mentései között eligazodjon (általában az utolsó mentése a legteljesebb, de ha valamit elrontott, akkor a korábbi állapothoz is vissza tud térni). A funkciógombok helyes működésének befejeződését (vagy a hibát) gépe sebességétől függően 1-2 másodperc, max. 1 percen belül felbukkanó ablakban **üzenet jelzi**. Ha a funkciógomb nem mőködik - a mappaválasztó ablak nem jelenik meg - ellenőrizze: lezárta-e az utoljára szerkesztett mezőt (ENTER, TAB vagy ESC billentyű); illetve ellenőrizze a 4. pontban leírtakat, zárja be az űrlapot és nyissa meg újra az 5. pont figyelembevételével. További információkat talál az űrlap "Kitöltési és beküldés útmutató"jának 1. és 2. fejezetében.
- 9. **Töltse ki az őrlap további adatait** (vegye figyelembe, hogy az őrlap több munkalapból áll, a lapot az Excel ablak aljánál található munkalapfülek segítségével választhatja ki).
- 10. **A munka félbehagyása vagy befejezése esetén ne XLS formában mentsen, hanem az**  1. munkalapra visszatérve, a 9. pont szerint. A mentést az esetleges nyomtatás előtt végezze (egyes Excel verziók az XLS mentése, vagy a nyomtatás után furcsa jelenségeket produkálnak).
- 11. **A munka folytatásakor, javításkor az eredeti, üres őrlapot indítsa el** a fentiek szerint ((4. és) 5. pont). A már kitöltött adatait a **"TELJES őrlap BETÖLTÉSe fájlból"**  funkciógombbal töltse az üres űrlapra (kiválaszthatja a "munkamappá"-t és a fájlt).
- 12. Ha elkészült az űrlap kitöltésével, akkor ellenőrizze a kért támogatási intenzitás **projektre és pályázóra megengedett mértékeit és a Pályázati felhívás összes egyéb**

# 13. **Ha az őrlapja adatait a számítógép elfogadta, nyomtassa ki az őrlap kitöltött oldalait**  (+aláírás a megfelelő helyeken!).

### *C.2. melléklet: Microsoft Vista/MS Excel2007 beállítása, specialitásai*

A makrók és az aktív elemek mőködésének engedélyezése a Vista MS Office 2007-ben az alábbi lépésekkel végezhető el:

- 1. Excel elindítása.
- 2. A bal felső sarokban található, színes Office menü gomb megnyomása.
- 3. A megjelenő menü alsó szegélyén található Excel beállításai.
- 4. Adatvédelmi központ.
- 5. Adatvédelmi központ beállításai.
- 6. Makro beállítások.
- 7. Makrók letiltása visszajelzéssel beállítás kiválasztása.
- 8. OK.

### *A fenti 8 lépést elegendı egyszer elvégezni, a beállítást az Excel megjegyzi. Ha az őrlap már be van töltve az Excel-be, akkor a beállítás után zárja be az őrlapot és úgy folytassa alább!*

Őrlap betöltése Excelbe:

- 9. Őrlap megnyitása.
- 10. Az eszköztárak alatt megjelenő 'Biztonsági figyelmeztetés' után található 'Beállítások...' gomb megnyomása.
- 11.'Tartalom engedélyezése' beállítás kiválasztása.
- 12. OK.

Ezután az őrlap aktív elemei mőködnek.

Tervező mód kikapcsolása:

- 1. A bal felső sarokban található, színes Office menü gomb megnyomása.
- 2. A megjelenő menü alsó szegélyén található Excel beállításai.
- 3. Fejlesztőeszközök lap megjelenítése a szalagon.
- 4. Tervezőmód kikapcsolása.

Eddigi tapasztalatunk alapján egyes őrlapfunkciók ilyen rendszeren lassabban mőködnek.

# *C.3. melléklet: A 'Beküldendı Zip fájl elıállítása' funkció kiváltása*

Ha nem teljes, nem szokásos, nem az őrlap fejlesztéséhez használt Visual Basic eszközökkel rendelkező MS OFFICE rendszere van (ilyen pl. egyes angol nyelvű, vagy nem teljes installálással felépített rendszerek esetén előfordul), a 'Beküldendő ZIP fájl előállítása' funkciógomb az alábbiakkal váltható ki:

- 1. 'Adatok hibaellenőrzése' funkció lefuttatása.
- 2. 'Teljes őrlap kimentése fájlba' funkció lefuttatása.
- 3. A keletkező XML fájlt azonos fájlnévvel és '.zip' kiterjesztésű becsomagolása TotalCommander, vagy WinZip programmal.

# *D.1. melléklet: Az őrlapba épített Adatok HIBAELLENİRZÉSE funkció és a fogadórendszer ellenőrzései*

A pályázati őrlap jelen továbbfejlesztése a 11-es lapon és a 22-es lapokon elhelyezett funkciógombokat, valamint néhány, ellenőrzést segítő, származtatott mezőt is tartalmaz a pályázók segítésére. A funkciógombok használatakor felbukkanó ablakban jelzi az őrlap programja az általa felfedezett hibá(ka)t (ld. jelen útmutató 2.2 fejezetében).

Fontos! Az űrlapba beépített szintaktikai és szemantikai ellenőrzések köre nem teljes, *kísérleti és tájékoztató jellegő - felhasználói tesztelésre megjelentetett, un. beta verzió!* Célja mégis a pályázók segítése egyes hibalehetőségek jelzésével a vonatkozó jogszabályoknak és az adott pályázati felhívásnak megfelelő, a fontos adatokat tartalmazó, formai hibáktól mentes pályamővek benyújtásában. Ezt egyes őrlapi adatok kitöltöttségének és

fontosabb összefüggéseinek ellenőrzésével valósítja meg. **A kinyomtatott űrlap és a** *pályamővek aláírt, pályázati csomagban benyújtott példánya* (pl.: munkaterv, mellékletei, nyilatkozatok, stb.) *benyújtás után az elektronikusan beérkezett adatokkal* összehasonlításra kerülnek és formai ellenőrzésen esnek át. Tehát az űrlap ellenőrző funkciója által jelzett hiba valószínűsíti, hogy a kitöltött adatok nem megfelelőek, de a program általi ellenőrzés hibamenetessége nem jelent garanciát a teljes *hibamentességre! Ezért nyomatékosan felhívjuk tisztelt pályázóink figyelmét, hogy a szabályoknak való megfelelést a vonatkozó jogszabályok és a pályázati felhívás,*  valamint a hozzá tartozó útmutató alapján ellenőrizzék!

Az ellenőrzések az 'Adatok HIBAELLENŐRZÉSe' esetén [12aw]-ben, pályázó ellenőrzése esetén [22aw] hibamezőkben üres, hiba esetén 'HIBA!', egyébként 'OK' jelzést adnak. Az 'Adatok HIBAELLENŐRZÉSe' először törli az 'OK' jelzéseket [22aw]-kben.

A helyes működés feltétele, hogy a pályázó/konzorciumi tagok adatlapjain a [22d] mező ki legyen töltve és elölről kezdve, folytonosan kerüljenek fel a megfelelő sorszámú 21-es és 22-es lapokra. Ellenőrzését segíti a [11q] mező.

# D.1.1. Az űrlapi általános ellenőrzések bármely pályázati jel kiválasztása esetén

[11f] – altémakör ki van-e töltve, ha az adott pályázathoz tartozik ilyen?

 $[11g]$  – a projekt kezdő- és végdátuma ki van-e töltve?

[11g] – projekt vége és utolsó munkaszakasz dátuma egyezik ([12e]?

 $[11p]$  – tevékenységi formák összege = 1000 ‰? (HIBA felirat nyomtatása a mező alatt).

 $[11r]$  – projektvezető telefon-1 ki van-e töltve?

 $[11z]$  – projektvezető e-mail-1 ki van-e töltve?

[11bc] – FTE[nap] : A projektben résztvevő meghatározó személyek FTE időráfordítása a projektben egyenként nem lehet nagyobb, mint a projekt időtartama években megadva \* 262.

[12e] – munkaszakasz végének dátuma ki van-e töltve abban az oszlopban, ahol van összköltség  $($  [12as] > 0 )?

[12e] – munkaszakaszok dátumai és összegei helyesen vannak-e kitöltve (jó oszlop, stb.)?

[12ae1] – saját forrás terhére nem számolható el koordinációs költség, [12r2]összesen = 0.

[21d] – pályázó rövid magyar neve 1. és többi konzorciumi tagnál folyamatosan ki van-e töltve?

[21d] - első pályázónak feltétlenül lennie kell (első konzorciumi tag rövid neve magyarul ki kell legyen töltve).

[21d] – Magyarországi felsőoktatási intézmény esetén a közreműködő tanszékek FEAK kódjának kitöltése kötelező.

[21f] – országjel ki van-e töltve?

[21i] – minősítési kód, gazdálkod.forma, szervezeti típus ki van-e töltve, ha 'pályázó rövid neve magyar' nem üres [21d]?

[21j] – Adószám (ill. adóazonosító jel), statisztikai szám (természetes személy ide 0-t írjon) CDV ellenőrzése.

 $[21j]$  – A statisztikai szám első 8 számjegye meg kell, hogy egyezzen az adószám első 8 számjegyével, kivéve természetes személy esetén. Természetes személy az adószámhoz a 10 jegyő adóazonosító jelét írja be, a statisztikai számhoz pedig 0-t.

[21j] – A statisztikai szám 13.-15. számjegyeinek meg kell egyezniük a GFO kóddal, kivéve természetes személy esetén.

[21] – Természetes személy (minősítési kód 1) esetén a születési adatok (születési- hely és idő) kitöltése kötelező.

Egyéb esetekben (minősítési kód nem 1) pedig a nyilvántartási adatokat (nyilvántartásba vevő szerv neve, cégjegyzékszám) kötelező kitölteni.

[21k] – Pénzforgalmi szám CDV ellenőrzése.

[21] – ha vállalkozás, vagy nonprofit (GFO kód [21i] első számjegye 1,2, 5, 7, vagy 8) és az Országjel [21f]="HU",

akkor az utolsó mérlegév kitöltése kötelező.

[21] – ha a mérlegév éve kitöltve, akkor a mérlegévhez tartozó 5 érték mező kitöltése kötelező.

[21n] – tevékenységi formák összesen 1000 ‰-et adnak-e (HIBA felirat nyomtatása a mező alatt)?

[21n] – tevékenységének jellege és mértéke a projektben (‰) – mindegyik tevékenységhez kell írni értéket, amelyik nem szerepel a projektben, oda 0‰ kerüljön.

 $[21x]$  – témavezető telefon-1 ki van-e töltve?

[21y] - témavezető e-mail-1 ki van-e töltve?

[22b1] – ha van de minimis és/vagy Innovációs tanácsadó szolgáltatás ([21n]>0), akkor korábbi évek adatai:

- Fenti támogatások igénylése esetén a korábbi évek összeg adatait kötelező kitölteni (3 mező), kivéve, ha nem minősül a pályázónál állami támogatásnak: nem végez gazdasági tevékenységet ([21h]pipa) és közfinanszírozású GFO kód [21i]első számjegye 3,4, vagy 5, annak nem kell kitöltenie a 3 évet.
- Utóbbi három év vonatkozásában a támogatás összege fentieknél nem haladhatja meg a 200.000 EUROt:

 $[22b1]$ tavaly előtt $[EUR] + [22b1]$ tavaly $[EUR] + [22b1]$ idén  $[EUR] +$ 

[21n]‰\*[22f]kért.tám.össz[eFt].\*1000 [Ft/eFt]/[22ax1] árfolyam [Ft/EUR] <= 200000[EUR],

 $[22b2]$  – Áfa levonási jog be van-e jelölve, ha van levont Áfa (ha  $[22at]$ össz > 0)?

[22c] – Első elszámolás éve megadott korlátok közé kell, hogy essen.

[22r,r1,r2] – Általános, koordinációs és tájékoztatási költség összege munkaszakaszonként <= mőködési költség [22g]

[22ae,ae1,ae2] – Általános, koordinációs és tájékoztatási költség összege munkaszakaszonként <= mőködési költség [22t]

[22ar,ar1,ar2] – Általános, koordinációs és tájékoztatási költség összege munkaszakaszonként <= mőködési költség [22ag]

[22r] – a pályázó támogatásból számolt általános (rezsi) költsége nem haladja meg a kért támogatása 10%-át?

[22r]összesen <= [22f]összesen \* 0,10

[22ae] – a pályázó saját forrásból számolt általános (rezsi) költsége nem haladja meg a saját forrása 10%-át?

[22ae]összesen <= [22s]összesen \* 0,10

[22av] – munkaszakaszonként az előleg nem haladja meg a munkaszakasz kért támogatását  $([22av] < = [22f] )$ ?

[22av] – előlegkérés esetén – támogatás utolsó 10%-ára közfinanszírozású kivételével(\*) előleg nem igényelhető:

ha ([22av]összesen > 0 )\*, akkor

([22f] – [22av])utolsó munkaszakasz(ok)ban [12e] szerint >= [22f]összesen \* 0,10 )?

(\*)kivéve: GFO kód [21i] első számjegye 3 vagy 4, és Gazdasági tevékenységet végez pipa [21h] nincs bejelölve.

[22aw] – támogatási intenzitás a megengedett értéken belül van-e:

gazdasági tevékenységet a projekt keretében nem végző közfinanszírozású (GFO kód [21i] első számiegy  $3.4$ , vagy 5) kivételével (a 146/2007. Korm.rend. 6.8 alapján, 0,01% tőréssel)? Felhasznált adatok:

[11j], [11k], [11l] pipák és ezekre való jogosultság ellenőrzése a paragrafus alpontjai alapján;

[12as]összköltség; [12ax]külföldi projekt összköltség;

[21f]országjel; [21h]gazdasági tevékenység, kutatási szervezet; [21i]minősítési kód, gazdálkodási forma kód;

[21n]tevékenységek ‰ aránya;

[22f]kért támogatás; [22af]egyéb forrás; [22s]saját forrás; [22as]összköltség; [22ax]külföldi partner összkölt.

[22ax] - A pénzügyi tábla Összköltség sora és a Külföldi partner összköltsége közül csak az egyikben szerepelhet 0-tól

különböző érték. Azaz: [22as]összesen  $*$  22[ax]összesen = 0

 $\sqrt{2}$ 

# *D.2.18. Őrlapi ellenırzések EUROSTARS\_HU\_07 pályázat esetén*

[11g] – A futamidő max. 36 hónap lehet.

[12r1] – A projekt koordináció költsége nem haladja meg a kért támogatás 2%-át?

 $[12r1]$ összesen <=  $[12f]$ összesen \* 0,02.

[21i] – A pályázatra csak a következő számokkal kezdődő GFO kódokkal lehet pályázni: 11x, 12x, 226, 3, 5 , és a

konzorciumi tagok között kell legyen legalább 1 gazdasági társaság (GFO 11x).

[21n] – A tevékenységek közül csakis az "ipari (alk.) kutatás"-hoz, ill. "kísérleti fejlesztés"-hez kerülhet 0-tól eltérő érték. A többi tevékenység ezen pályázat esetében nem támogatható.

[22q] – Ennél a pályázatnál a pénzügyi táblázat ezen sora nem tölthető.

[22r] – A működésiből általános (kért támogatásra eső) költség a támogatás összegének max. 5%-a lehet, azaz:

 $[22r]$ összesen <=  $[22f]$ összesen \* 0,05.

[22r2] – Ennél a pályázatnál a pénzügyi táblázat ezen sora nem tölthető.

[22ad] – Ennél a pályázatnál a pénzügyi táblázat ezen sora nem tölthető.

[22ae] – A működésiből általános (saját forrásra eső) költség a saját forrás összegének max. 5%-a lehet, azaz

 $[22ae]$ összesen <=  $[22s]$ összesen \* 0,05.

[22ae2] – Ennél a pályázatnál a pénzügyi táblázat ezen sora nem tölthető.

[22ag] – Ennél a pályázatnál a pénzügyi táblázat ezen sora nem tölthető.

[22ar2] – Ennél a pályázatnál a pénzügyi táblázat ezen sora nem tölthető.

[22aw] – támogatási intenzitás a megengedett értéken belül van-e:

gazdasági tevékenységet a projekt keretében nem végző közfinanszírozású (GFO kód [21i] első számjegy 3,4, vagy 5) kivételével (a 146/2007. Korm.rend. 6.§ alapján, 0,01% tőréssel)? Felhasznált adatok:

[11j], [11k], [11l] pipák és ezekre való jogosultság ellenőrzése a paragrafus alpontjai alapján;

[12as]összköltség; [12ax]külföldi projekt összköltség;

[21f]országjel; [21h]gazdasági tevékenység, kutatási szervezet; [21i]minősítési kód, gazdálkodási forma kód;

[21n]tevékenységek ‰ aránya;

[22f]kért támogatás; [22af]egyéb forrás; [22s]saját forrás; [22as]összköltség; [22ax]külföldi partner összkölt.